## Keysight N4917CPCA Optical Receiver Stress Test for CPRI Fronthaul Networks

# User Guide

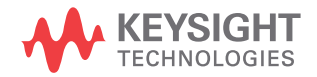

## **Notices**

© Keysight Technologies 2017, 2019

No part of this manual may be reproduced in any form or by any means (including electronic storage and retrieval or translation into a foreign language) without prior agreement and written consent from Keysight Technologies as governed by United States and international copyright laws.

Manual Part Number

N4917-91030

### Edition

Edition 2.0, March 2019

Keysight Technologies Deutschland GmbH Herrenberger Strasse 130, 71034 Böblingen, Germany

### Technology Licenses

The hardware and/or software described in this document are furnished under a license and may be used or copied only in accordance with the terms of such license.

### U.S. Government Rights

The Software is "commercial computer software," as defined by Federal Acquisition Regulation ("FAR") 2.101. Pursuant to FAR 12.212 and 27.405-3 and Department of Defense FAR Supplement

("DFARS") 227.7202, the U.S. government acquires commercial computer software under the same terms by which the software is customarily provided to the public. Accordingly, Keysight provides the Software to U.S. government customers under its standard commercial license, which is embodied in its End User License Agreement (EULA), a copy of which can be found at http://www.keysight.com/find/sweula. The license set forth in the EULA represents the exclusive authority by which the U.S. government may use, modify, distribute, or

disclose the Software. The EULA and the license set forth therein, does not require or permit, among other things, that Keysight: (1) Furnish technical information related to commercial computer software or commercial computer software documentation that is not customarily provided to the public; or (2) Relinquish to, or otherwise provide, the government rights in excess of these rights customarily provided to the public to use, modify, reproduce, release, perform, display, or disclose commercial computer software or commercial computer software documentation. No additional government requirements beyond those set forth in the EULA shall apply, except to the extent that those terms, rights, or licenses are explicitly required from all providers of commercial computer software pursuant to the FAR and the DFARS and are set forth specifically in writing elsewhere in the EULA. Keysight shall be under no obligation to update, revise or otherwise modify the Software. With respect to any technical data as defined by FAR 2.101, pursuant to FAR 12.211 and 27.404.2 and DFARS 227.7102, the U.S. government acquires no greater than Limited Rights as defined in FAR 27.401 or DFAR 227.7103-5 (c), as applicable in any technical data.

### Warranty

THE MATERIAL CONTAINED IN THIS DOCU-MENT IS PROVIDED "AS IS," AND IS SUB-JECT TO BEING CHANGED, WITHOUT NOTICE, IN FUTURE EDITIONS. FURTHER, TO THE MAXIMUM EXTENT PERMITTED BY APPLICABLE LAW, KEYSIGHT DISCLAIMS ALL WARRANTIES, EITHER EXPRESS OR IMPLIED WITH REGARD TO THIS MANUAL AND ANY INFORMATION CONTAINED HEREIN, INCLUDING BUT NOT LIMITED TO THE IMPLIED WARRANTIES OF MER-CHANTABILITY AND FITNESS FOR A PAR-TICULAR PURPOSE. KEYSIGHT SHALL NOT BE LIABLE FOR ERRORS OR FOR INCIDEN-

TAL OR CONSEQUENTIAL DAMAGES IN CONNECTION WITH THE FURNISHING, USE, OR PERFORMANCE OF THIS DOCU-MENT OR ANY INFORMATION CONTAINED HEREIN. SHOULD KEYSIGHT AND THE USER HAVE A SEPARATE WRITTEN AGREE-MENT WITH WARRANTY TERMS COVER-ING THE MATERIAL IN THIS DOCUMENT THAT CONFLICT WITH THESE TERMS, THE WARRANTY TERMS IN THE SEPARATE AGREEMENT WILL CONTROL.

### Safety Notices

### **CAUTION**

A CAUTION notice denotes a hazard. It calls attention to an operating procedure, practice, or the like that, if not correctly performed or adhered to, could result in damage to the product or loss of important data. Do not proceed beyond a CAUTION notice until the indicated conditions are fully understood and met.

### **WARNING**

A WARNING notice denotes a hazard. It calls attention to an operating procedure, practice, or the like that, if not correctly performed or adhered to, could result in personal injury or death. Do not proceed beyond a WARNING notice until the indicated conditions are fully understood and met.

## **Contents**

### [1 Overview](#page-4-0)

### **[Optical Receiver Stress Test Solution for CPRI Fronthaul Networks —](#page-5-0)  [At a Glance](#page-5-0)** 6

[Applicable Standards](#page-5-1) 6

**[System Description](#page-6-0)** 7

### [2 System Requirements For N4917CPCA](#page-10-0)

### **[Hardware and Software Requirements](#page-11-0)** 12

[PC Hardware Requirements](#page-11-1)[PC Software Requirements](#page-11-2)[PC Interfaces](#page-11-3)[Instrument Firmware Requirements](#page-11-4) 12

### **[Supported Equipment](#page-13-0)** 14

[BERT](#page-13-1) 14

[Signal Generator for Sinusoidal Interference](#page-13-2) 14

[Signal Generator for System Clock](#page-13-3) 14

[Lightwave Measurement System](#page-14-0) 15

[DCA-X Oscilloscope](#page-15-0) 16

[DCA-M Oscilloscope](#page-15-1) 16

[Clock Recovery](#page-15-2) 16

### **[Equipment Configuration](#page-17-0)** 18

[Recommended Setup using DCA-M](#page-18-0) 19 [Recommended Setup using DCA-X](#page-19-0) 20

### [3 Concepts and Features of N4917CPCA Software](#page-22-0)

### **[Software concept and flow of Optical Receiver Test](#page-23-0)** 24

[Software Functions and Features](#page-24-0) 25

### **[Parameter files](#page-29-0)** 30

[Stressed Receiver Sensitivity Specifications](#page-30-0) 31 [Example CPRI parameter file](#page-32-0) 33

### [4 Using the N4917CPCA Software](#page-36-0)

### **[Starting the System Software](#page-37-0)** 38

[Selecting a Standard for Optical Receiver Stress Test](#page-38-0) 39 [Connecting to Equipment](#page-39-0) 40 [System Performance Check](#page-43-0) 44

### **[Main GUI](#page-47-0)** 48

### **[Stressed Eye Calibration](#page-49-0)** 50

[Set Parameter file and Result file](#page-49-1)[Parameter details](#page-52-0)[Running the Stressed Eye calibration](#page-58-0) 59 [OMA setting for DUT measurement](#page-62-0)[Testing a CPRI Interface](#page-65-0)

### **[Jitter Conformance Test](#page-66-0)** 67

[Set Result file](#page-67-0) 68 [Parameter Details](#page-68-0) 69 [Running the Jitter Conformance Test](#page-69-0) 70

### **[Jitter Performance Test](#page-72-0)** 73

[Set Result file](#page-73-0) 74 [Parameter Details](#page-73-1) 74 [Running the Jitter Performance Test](#page-74-0) 75

### **[Fully Automated Jitter Tolerance Testing](#page-78-0)** 79

[Index](#page-80-0)

<span id="page-4-0"></span>Keysight N4917CPCA Optical Receiver Stress Test for CPRI Fronthaul Networks User Guide

## 1 Overview

[Optical Receiver Stress Test Solution for CPRI Fronthaul Networks — At a](#page-5-0)  [Glance / 6](#page-5-0) [System Description / 7](#page-6-0)

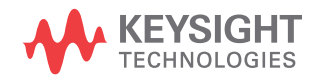

### <span id="page-5-0"></span>Optical Receiver Stress Test Solution for CPRI Fronthaul Networks — At a Glance

The N4917CPCA Optical Receiver Stress Test solution for CPRI Fronthaul Networks is based on the N4917B Optical Receiver Stress Test solution for 100GBASE transceivers, with some modifications to the stress calibration recipe and adjustable bit rate to meet the needs of CPRI Fronthaul Network Testing.

The Keysight N4917CPCA Optical Receiver Stress Test Solution provides a platform for stressed receiver sensitivity test, which can be used with 10GBASE, 40GBASE, and 100GBASE devices in a CPRI Fronthaul environment. The solution consists of several test instruments such as a Bit Error Rate Tester (BERT), Digital Sampling Scope (DCA), Optical Reference Transmitter, Tunable Laser, and Optical Attenuator operating together with the N4917CPCA software package.

Some salient features of the N4917CPCA Optical Receiver Stress Test Solution include:

- remote control of all the test instrumentation
- automated calibration of the optical stressed eye parameters (ER, VECP J2, J9, and OMA)
- adjustable target values for ER, VECP, J2, J9, and OMA
- jitter tolerance compliance and margin tests

### <span id="page-5-1"></span>Applicable Standards

The N4917CPCA Optical Receiver Stress Test software supports automated optical stressed receiver sensitivity test for optical transceivers in a CPRI Fronthaul environment that are compliant with the following standards:

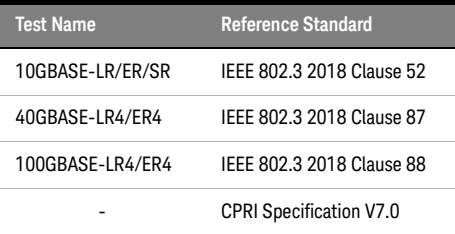

### <span id="page-6-0"></span>System Description

The N4917CPCA Test Solution for Optical Stressed Eye consists of:

- a BERT to generate electrical signal
- an electrical-optical converter that modulates the optical signal from a fixed or tunable laser
- a digital sampling oscilloscope required for calibration of the stressed eye

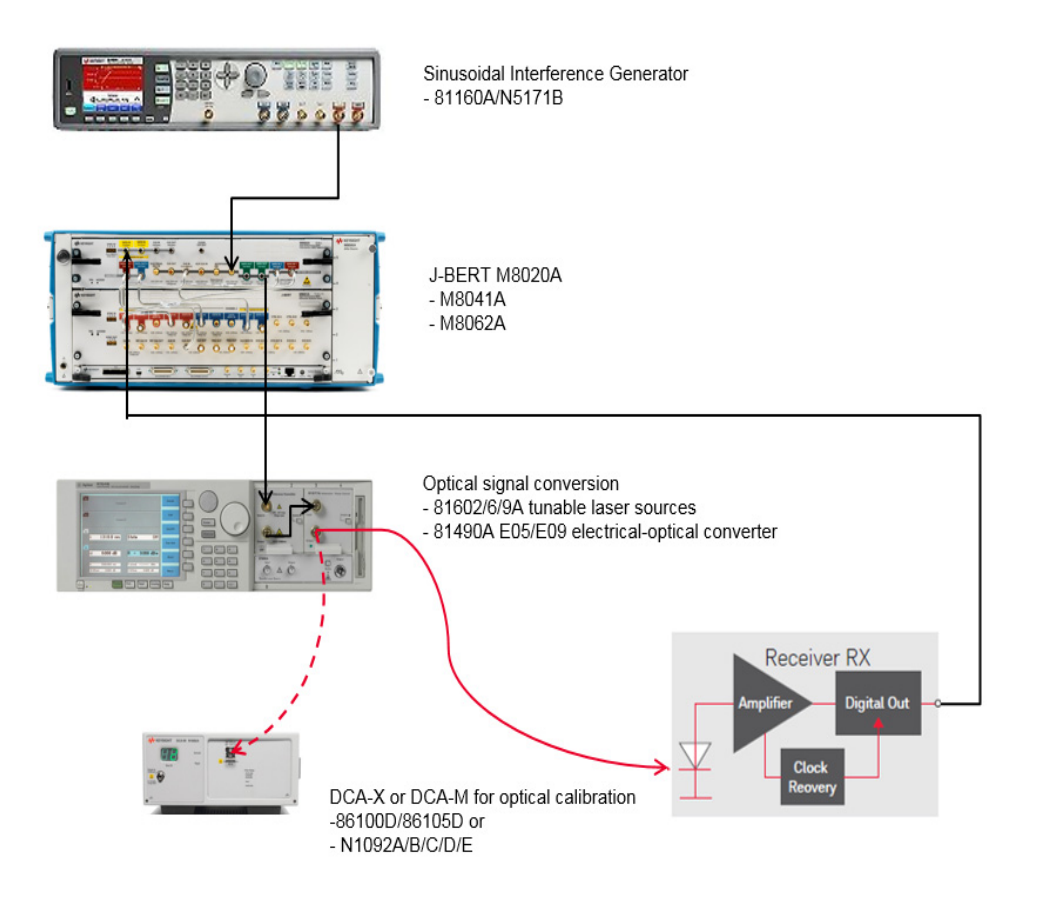

### [Figure 1](#page-7-0) shows a typical Optical Receiver Stressed Test equipment setup.

<span id="page-7-0"></span>Figure 1 Example setup

In the Optical Stressed Eye Test Setup, the J-BERT M8020A High-Performance BERT system is the core instrument that generates an electrical signal with all the required impairments (random, BUJ and sinusoidal timing jitter, ISI and sinusoidal amplitude interference) at the data signal output. It uses a combination of built-in stress sources along with an external generator.

The electrical signal generated from the BERT is fed into an 81490/91A electrical-optical converter to modulate the laser and create a stressed optical signal.

Depending on which standard is being tested, either an 8160xA tunable laser or the internal 8149xA laser can be used. The optical output of the 8149xA is attenuated to achieve the required optical power level at the input of the receiver under test.

Prior to testing the receiver, the optical signal for each wavelength is calibrated using an N1092x DCA-M Sampling Oscilloscope or an 86100D/N1000A DCA-X Wide-Bandwidth Oscilloscope with an 86105D optical module set up as a reference receiver.

The equipment used in the Optical Stressed Eye Test Setup is under control of the N4917CPCA Test Solution software, which takes care of the various equipment settings and performs an iterative adjustment of the BERT stresses until the optical signal measured on the DCA meets the required stressed eye parameters.

The N4917CPCA Optical Receiver Stress Test Solution software also allows for precise repeatable calibration of an optical stressed eye. The N4917CPCA Optical Receiver Stress Test solution enables an additional stress source, bounded uncorrelated jitter (BUJ) to be used as an alternative to sinusoidal jitter or random jitter when calibrating the stressed eye. BUJ can provide a better model for crosstalk in CPRI fronthaul network testing. A simple switch in the software GUI enables the user to choose between BUJ and PJ2 (sinusoidal jitter) for 40/100GBASE standards, or BUJ and RJ (random jitter) for the 10GBASE standard.

Additionally CPRI fronthaul networks generally run at slightly different line rates, e.g. CPRI option 10 bit rate is 24.33024 Gb/s instead of 25.78125 Gb/s. The N4917CPCA lets the user adjust the bit rate prior to a stressed eye calibration.

Once you achieve the calibrated stressed eye, proceed to test an actual device (DUT). In fronthaul testing priority is placed on the impact of jitter on the recovered clock frequency, which is usually measured with an oscilloscope. Consequently, DUT BER measurements at the receiver are not common. However if required, the N4917CPCA does provide semi-automated Jitter Tolerance measurements routines or you can perform the equivalent fully automated measurement on a Bit Error Rate Tester (BERT).

1 Overview

<span id="page-10-0"></span>Keysight N4917CPCA Optical Receiver Stress Test for CPRI Fronthaul Networks User Guide

## 2 System Requirements For N4917CPCA

[Hardware and Software Requirements / 12](#page-11-0) [Supported Equipment / 14](#page-13-0) [Equipment Configuration / 18](#page-17-0)

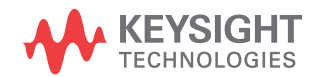

### <span id="page-11-0"></span>Hardware and Software Requirements

**NOTE** The N4917CPCA Optical Receiver Stress Test Solution Software runs on an external PC.

<span id="page-11-1"></span>PC Hardware Requirements

### Operating system

- Microsoft Windows 7 (64 bit)
- Microsoft Windows 10 (64 bit)

### Memory

• 8 GB RAM [minimum]

### Monitor Resolution

• WXGA+ (1440 x 900) [minimum]

<span id="page-11-2"></span>PC Software Requirements

### Keysight IO Libraries Suite (Software)

• Ver.17.2.x or later

### M8070A/B system software for M8000 series

- M8070A version 5.1 or later
- M8070B version 6.0 or later

### N1010A FlexDCA Remote Access System

• A.06.02 or later

<span id="page-11-3"></span>PC Interfaces

- USB
- $-1AN$

<span id="page-11-4"></span>Instrument Firmware Requirements

### M8020A J-BERT

• M8070A/B System Software as specified earlier

### 86100D DCA-X

• FlexDCA version A.06.02 or later

### 8164B LMS

• Ver.V5.25 or later

### 81490A/81491A Ref Tx

• Ver.5.01 or later

### <span id="page-13-0"></span>Supported Equipment

As mentioned earlier, the N4917CPCA Optical Receiver Stress Test Solution comprises of a variety of instruments. For some of the instruments, alternative selections are supported. The following sections detail the equipment, including the **minimum** option requirements, which are compatible with the N4917CPCA Optical Receiver Stress Test Solution.

<span id="page-13-1"></span>BERT

- M8020A-BU2 mainframe with USB option
- M8070A-0TP System Software Or M8070B + M8070ADVB System Software

Pattern Generator only

- M8041A-G16/0G2/0G3 High Performance BERT module
- M8062A-G32/0G4/0G5 32 Gb/s Front End

Full BERT

- M8041A-C16/0G2/0G3/0A2 High Performance BERT module
- M8062A-C32/0G4/0G5/0A4 32 Gb/s Front End

<span id="page-13-2"></span>Signal Generator for Sinusoidal Interference

- 81150A-001, M81160A-001 Pulse Function Arbitrary Noise Generator or
- N5171B-501, N5173B-513 EXG X-series RF Analog Signal Generator
- N5181B-503, N5183B-513 MXG X-series Analog Signal Generator
- E8257D PSG Analog Signal Generator
- Any other source that is SCPI code compatible with the Signal Generator listed above for setting frequency and output amplitude

<span id="page-13-3"></span>Signal Generator for System Clock

You may optionally use system clock, if the internal clock of the BERT is not used.

- E8257D PSG Analog Signal Generator up to 67 GHz or
- N5173B EXG X-series Microwave Analog Signal Generator up to 40 GHz or
- N5183B MXG X-series Microwave Analog Signal Generator up to 40 GHz or

• any other source that is SCPI code compatible with the Signal Generators listed above for setting frequency and output amplitude

### <span id="page-14-0"></span>Lightwave Measurement System

- 8164B LMS Mainframe
- 8163B LMS Mainframe

Tunable lasers (1310 nm):

- 81600B-132 Tunable Laser 1260-1375 nm or
- 81602A-013 Tunable Laser 1250-1370 nm or
- 81606A-113 Tunable Laser 1240-1380 nm or
- 81608A-113 Tunable Laser 1240-1380 nm or
- 81609A-113 Tunable Laser 1240-1380 nm

Tunable lasers (1550 nm):

- 81606A-116 Tunable laser 1490-1640 nm
- 81606A-216 Tunable laser 1450-1650 nm
- 81607A-116 Tunable laser 1490-1640 nm
- 81608A-116 Tunable laser 1490-1640 nm
- 81608A-216 Tunable laser 1450-1650 nm
- 81609A-116 Tunable laser 1490-1640 nm
- 81609A-216 Tunable laser 1450-1650 nm

Reference transmitters

- 81490A-E05 Reference Transmitter
- 81490A-E09 Reference Transmitter
- 81490A-135 Reference Transmitter
- 81490A-E10 Reference Transmitter
- 81490A-E03 Reference Transmitter
- 81490A-E06 Reference Transmitter
- 81491A-135 Reference Transmitter
- 81491A-085 Reference Transmitter

Attenuators:

- 81576A Attenuator module (straight SMF) or
- 81577A Attenuator module (angled SMF) or
- N7761A external Attenuator (1 ch straight SMF) or
- N7762A external Attenuator (2 ch straight SMF) or
- N7764A external Attenuator (4 ch straight SMF)
- N7766A external Attenuator (2 ch MMF)
- N7768A external Attenuator (4 ch MMF)

<span id="page-15-0"></span>DCA-X Oscilloscope

- 86100D-ETR/PTB/200/300 DCA-X mainframe
- N1000A-PLK/LOJ/PTB DCA-X mainframe
- 86105D-281/IRC 50 GHz Electrical, 34 GHz Optical module or
- 86115D-282/IRC dual 34 GHz Optical module or
- 86105C-200/IRC 20 GHz Electrical, 9 GHz Optical module
- 86107A-020 Precision Time Base (not required, if DCA-X has the option –PTB)

<span id="page-15-1"></span>DCA-M Oscilloscope

- N1092A one optical channel or
- N1092B two optical channels or
- N1092C one optical, two electrical channels or
- N1092D four optical channels or
- N1092E two optical, two electrical channels
- options LOJ/PLK/IRC/200/300/500

<span id="page-15-2"></span>Clock Recovery

- N1077A-216-SMS Clock Recovery 50 Mbd 16 Gbd
- N1077A-232-SMS Clock Recovery 50 Mbd 32 Gbd
- N1078A-216-S50 Clock Recovery 125 Mbd 16 Gbd
- N1078A-225-S50 Clock Recovery 25 29 Gbd
- N1078A-232-S50 Clock Recovery 125 Mbd 32 Gbd
- N1078A-264-S50 Clock Recovery 125 Mbd 64 Gbd

### <span id="page-17-0"></span>Equipment Configuration

The supported equipment described in the previous section provides the flexibility to assemble the system configuration in various ways.

The N4917CPCA Optical Receiver Stress Test recommended configurations are described below. For assistance with other variants of equipment configuration, contact your local Keysight technical support.

Recommended Setup using DCA-M

Connect the equipment and cabling as shown in [Figure 2](#page-18-1).

<span id="page-18-0"></span>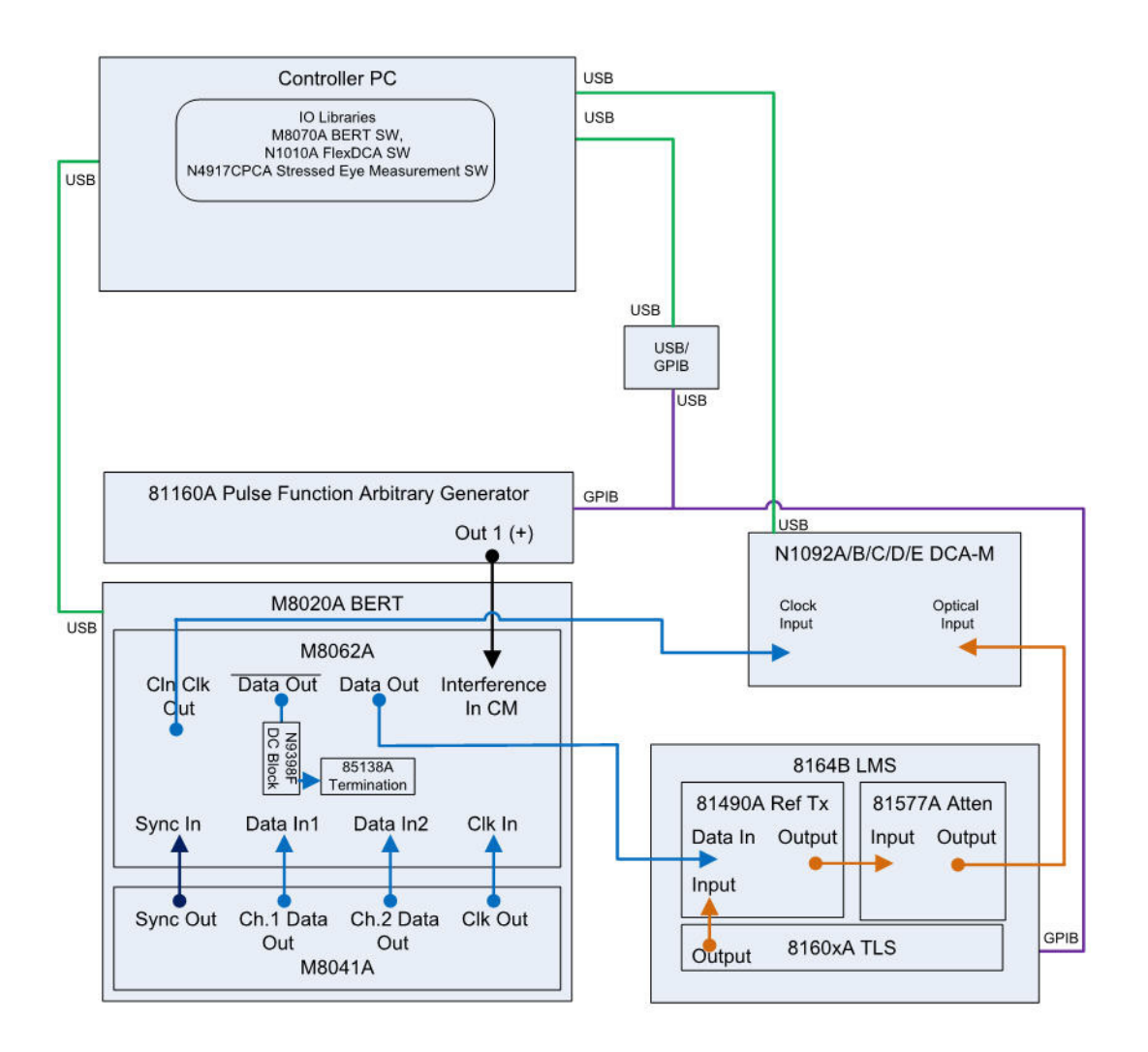

### Optical Receiver Stress Test Calibration with DCA-M

<span id="page-18-1"></span>Figure 2 Optical Receiver Stress Test Calibration with DCA-M

<span id="page-19-0"></span>Recommended Setup using DCA-X

Connect the equipment and cabling as shown in [Figure 3](#page-19-1).

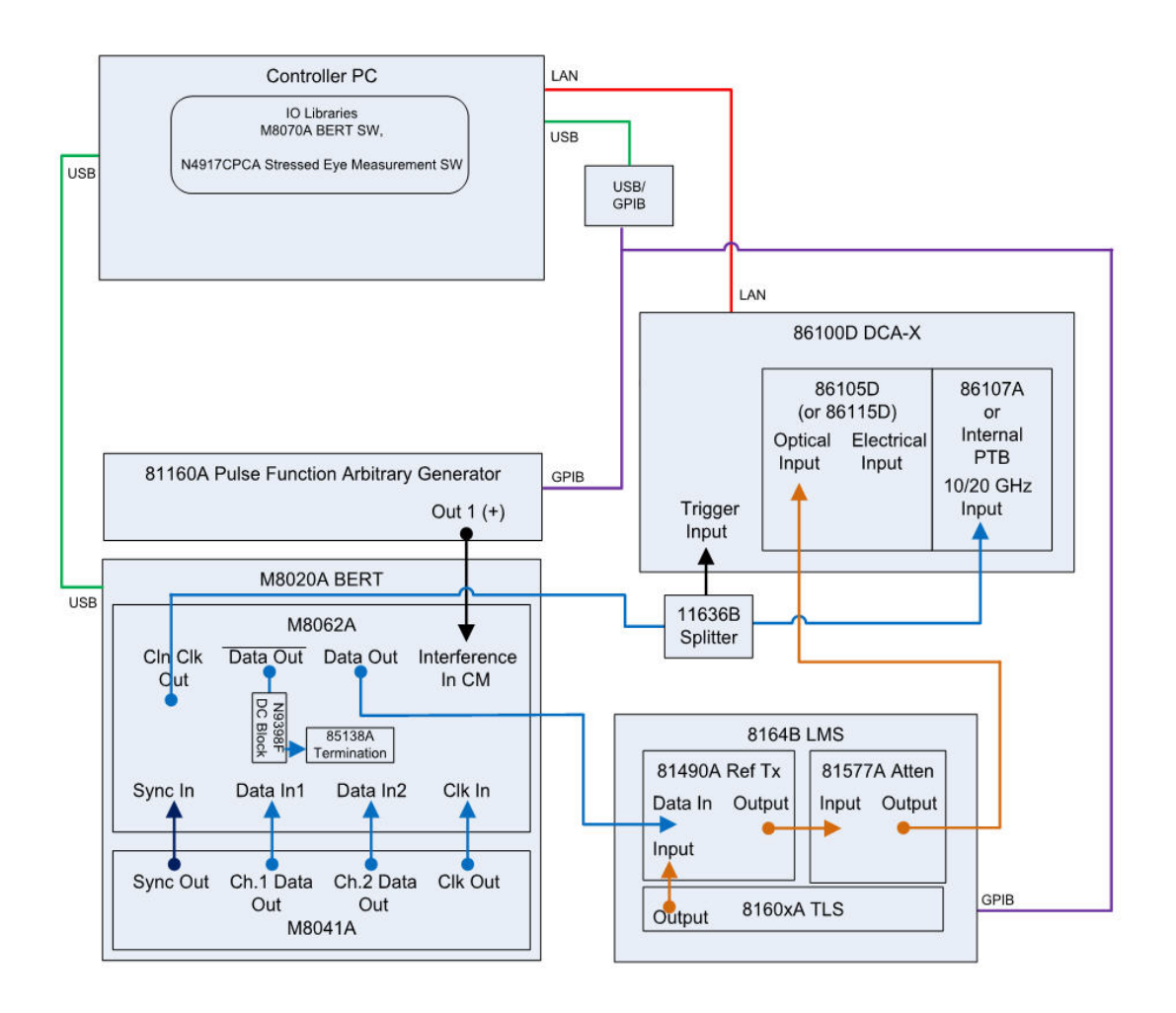

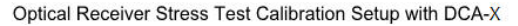

<span id="page-19-1"></span>Figure 3 Optical Receiver Stress Test Calibration with DCA-X

Other options to these configurations include:

- using an external system clock
- using a signal generator instead of the pulse function generator for the interference source
- using an external optical attenuator instead of 8157xA
- using an external tunable or fixed wavelength laser
- using LAN connections to the pulse function generator and LMS mainframe

2 System Requirements for N4917CPCA

<span id="page-22-0"></span>Keysight N4917CPCA Optical Receiver Stress Test User Guide

3 Concepts and Features of N4917CPCA **Software** 

> [Software concept and flow of Optical Receiver Test / 24](#page-23-0) [Parameter files / 30](#page-29-0)

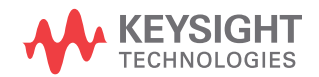

### <span id="page-23-0"></span>Software concept and flow of Optical Receiver Test

The N4917CPCA Optical Receiver Stress Test solution software includes three main functions—Stressed Eye Calibration, Jitter Conformance Test and Jitter Performance Test.

A Stressed Eye calibration is required first to provide an optical waveform with jitter and interference impairments per the applicable standard. This stressed signal is then used in conjunction with a Jitter Conformance/Performance routine to test one channel at a time of the

DUT.

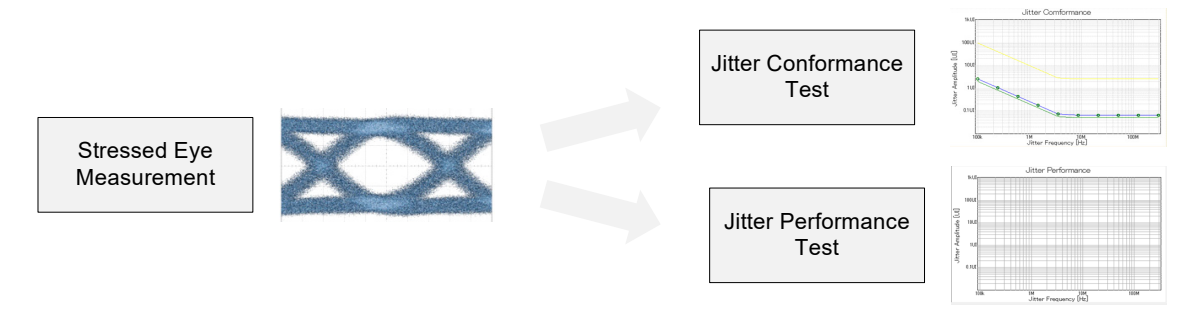

Figure 4 Stressed Eye Calibration and Measurement flow

The calibrated parameters in the stressed eye are Extinction Ratio, VECP, J2, and J9. The Stressed Eye Calibration adjusts the values of these parameters until the respective values meet the limits defined in the specification.

The results and parameter settings from the Stressed Eye Calibration are saved in a file. These parameters are automatically referred to while running the Jitter Conformance Test and the Jitter Performance Test.

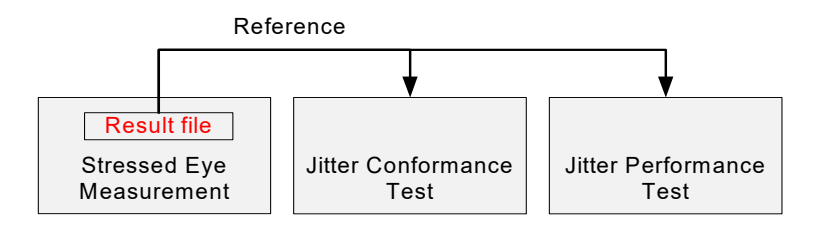

Figure 5 Using the Stressed Eye Calibration Results as reference

### <span id="page-24-0"></span>Software Functions and Features

The N4917CPCA Optical Receiver Stress Test solution software has the ability to create any stressed optical eye waveform and performs DUT testing based on the parameter settings provided. Load the parameters for the test from the Parameter file (or from a previous Results file). Once loaded, you may also adjust the parameter values in the software GUI prior to running the Stressed Eye Calibration.

### Stressed Eye Calibration

This feature of the N4917CPCA software creates a stressed eye, based on the applicable standards, for stressed receiver sensitivity testing.

[Table 4](#page-31-0) lists the setting and measurement parameters for Stressed Eye Calibration. The Measurement Parameters are used to characterize the stressed eye.

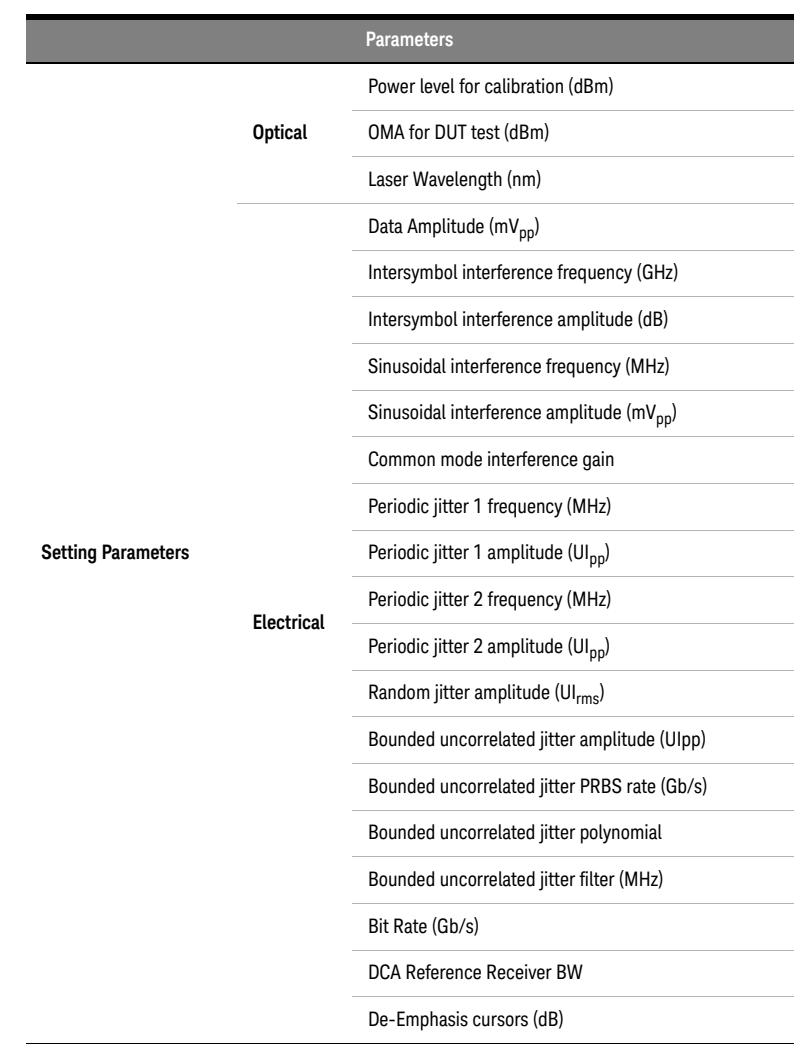

### **Table 1 Parameters for Stressed Eye Calibration**

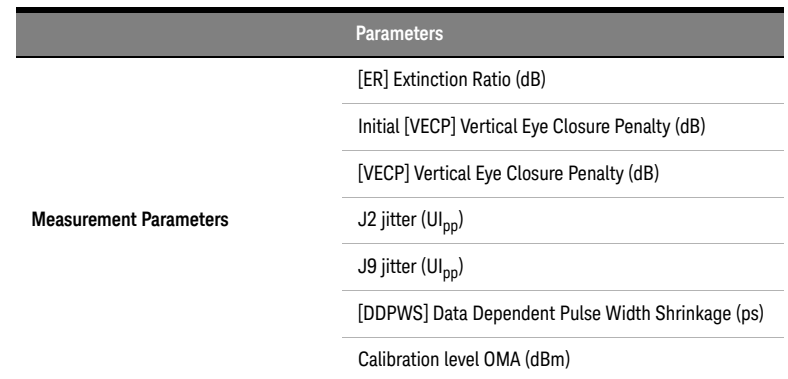

To speed up the stressed eye calibration, you may set the starting values for data amplitude, ISI amplitude, SI amplitude, PJ2/BUJ, and RJ/BUJ. Once the software achieves the initial stressed eye waveform from the setting parameters, the system adjusts those parameters until the measurement parameter targets are achieved. The measurement parameters—ER, VECP, J2 and J9—are adjusted using the parameters data amplitude, ISI amplitude, SI amplitude, PJ2 or BUJ amplitude, RJ or BUJ amplitude. Initial VECP is the portion created from ISI (inter-symbol interference). Initial VECP should be at least 2/3 of the VECP target.

The full value of VECP is then achieved by adding additional SI (sinusoidal interference) and jitter.

### Jitter Conformance Test

This feature of the N4917CPCA software performs a jitter tolerance test based on the applicable standards, to confirm that the DUT meets the required Bit Error Rate (BER) when the specified SJ amplitude is applied at each SJ frequency. Note that the Jitter Conformance Test sets up only the SJ stress level. You must manually enter the device BER and the Pass/Fail criteria. The test builds a table and a plot for SJ frequency/amplitude versus BER.

As a prerequisite, you must run the Stressed Eye Calibration prior to running the Jitter Conformance Test.

[Table 2](#page-27-0) lists the Setting and Measurement Parameters for Jitter Conformance Test:

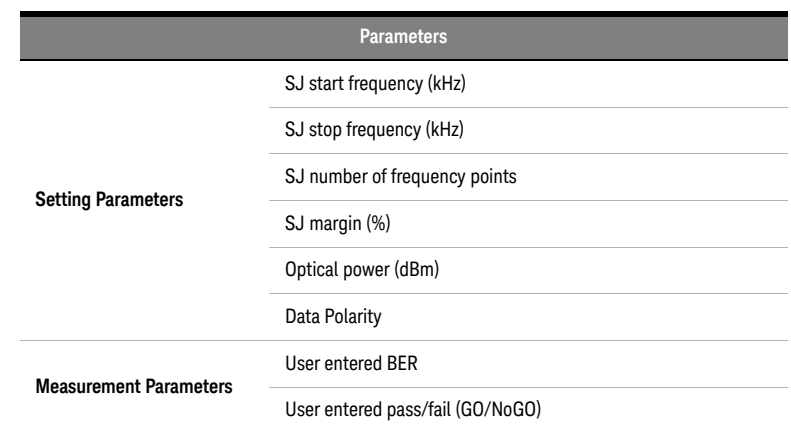

#### <span id="page-27-0"></span>**Table 2 Parameters for Jitter Conformance Test**

### Jitter Performance Test

This feature of the N4917CPCA software performs a jitter tolerance test based on the applicable standards, to explore the DUT margin and to find the maximum amplitude limits that meet the required Bit Error Rate (BER). Note that the Jitter Performance Test sets up only the SJ stress level. You must manually enter the device BER and the Pass/Fail criteria. The test builds a table and a plot for SJ frequency/amplitude versus BER.

As a prerequisite, you must run the Stressed Eye Calibration prior to running the Jitter Performance Test.

[Table 3](#page-28-0) lists the Setting and Measurement Parameters for Jitter Performance Test:

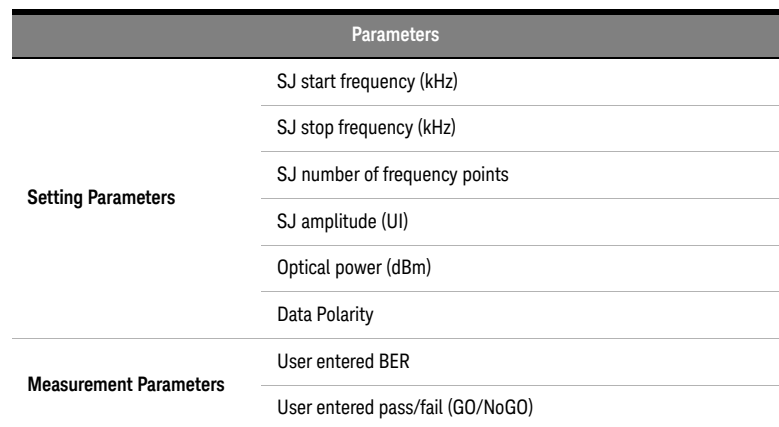

### <span id="page-28-0"></span>**Table 3 Parameters for Jitter Performance Test**

### <span id="page-29-0"></span>Parameter files

These files store parameters to be used for stressed eye calibration or stressed eye test or both. An extended version of the files is used to store the stressed eye calibration results.

The parameter file contains all the necessary instrument parameter values to setup a stressed eye calibration or jitter measurement, including the target stressed eye parameters—ER, initial VECP, VECP, J2, J9, DDPWS, and final OMA. Default parameter files are provided as part of the software installation. However, in general, you must customize some of the values in the file for your own system.

Existing or new parameter files can also be saved/created directly from the N4917CPCA user interface, e.g. after a successful calibration, the actual instrument parameters will be updated. Saving a new/updated parameter file at this point means the starting values for data, ISI, SI, PJ2/RJ/BUJ amplitude will be close to final values for subsequent calibrations, resulting in a faster stressed eye calibration.

Navigate to *C:\Users\Public\Public Documents\N4917CPCA\Parameter* to access the default Parameter files.

There are sub-folders for each supported standard:

- 10GBASE
- 40GBASE
- 100GBASE

Each sub-folder contains default parameters for each data lane/ wavelength/ reach.

<span id="page-30-0"></span>Stressed Receiver Sensitivity Specifications

For reference, [Table 4](#page-31-0) lists the salient conditions required for stressed receiver sensitivity test.

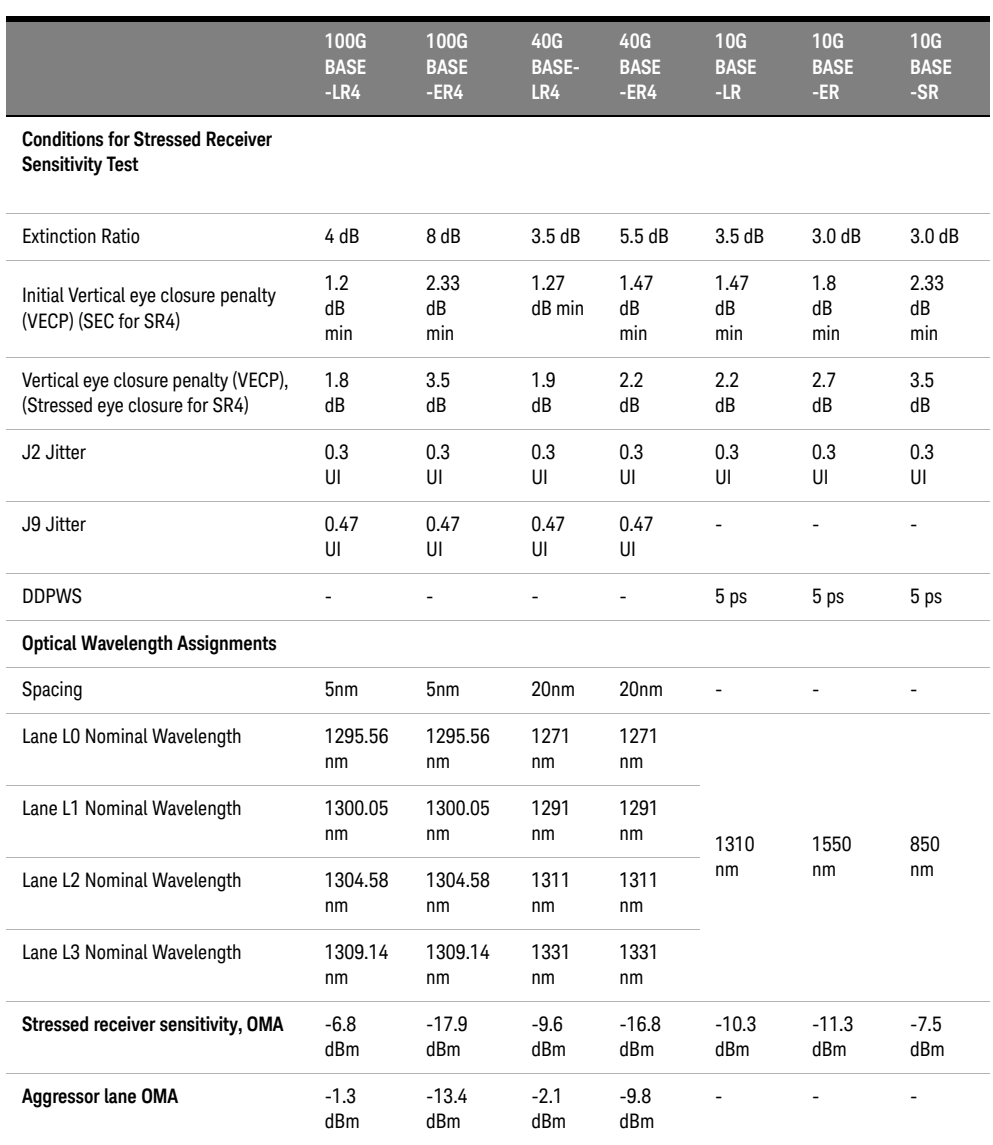

### <span id="page-31-0"></span>**Table 4 Stressed Receiver Sensitivity Test Specifications**

### <span id="page-32-0"></span>Example CPRI parameter file

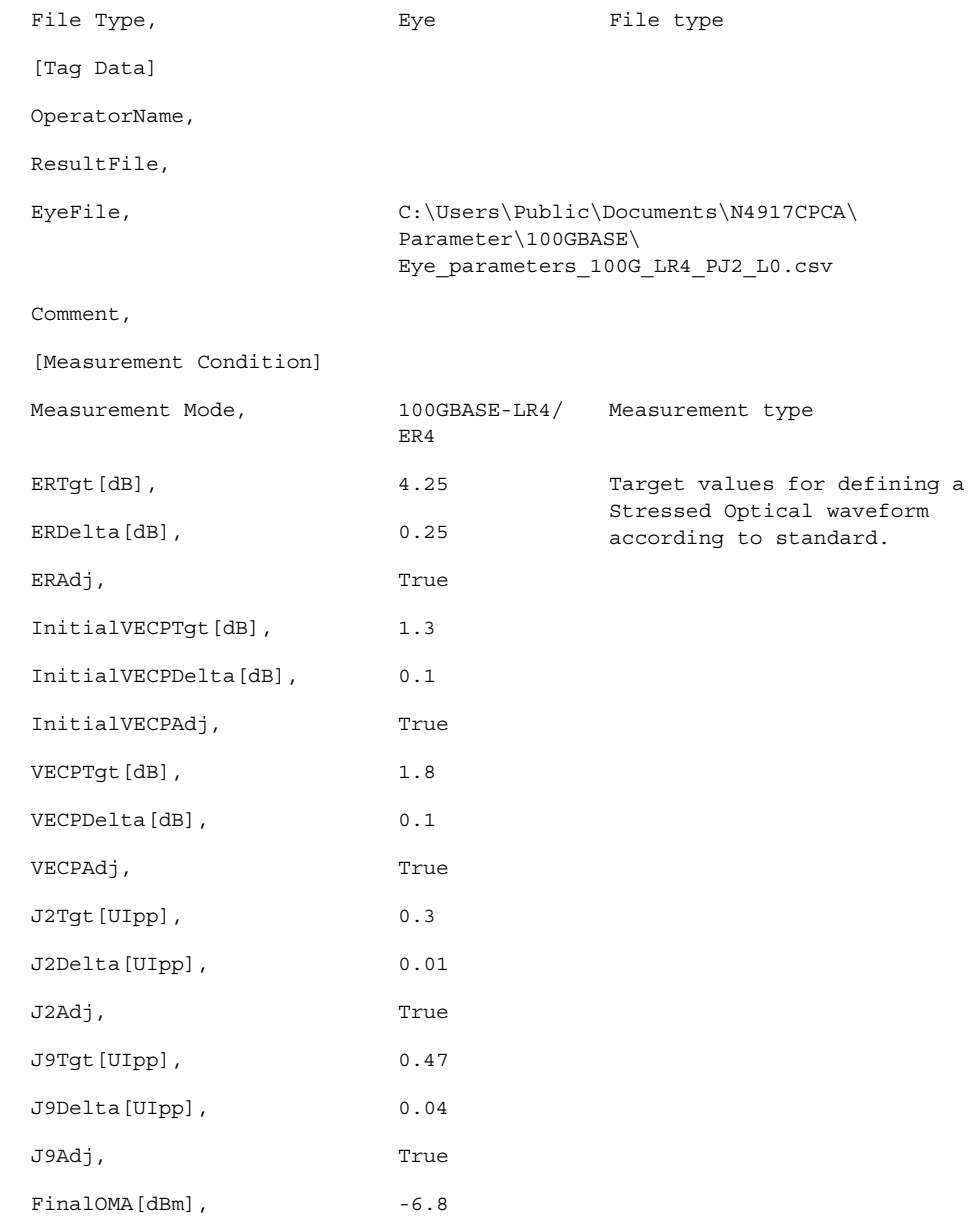

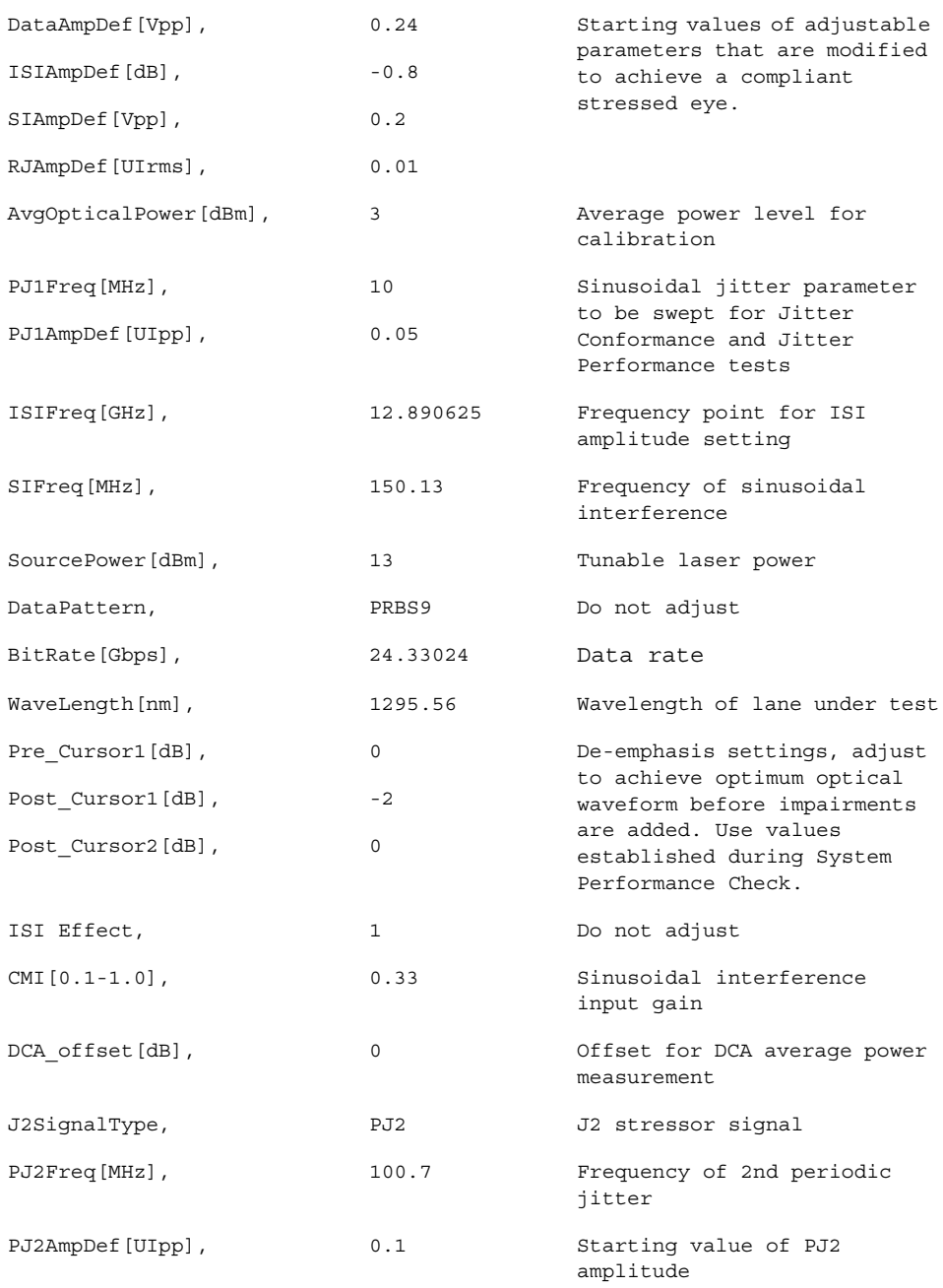

34 Keysight N4917CPCA Optical Receiver Stress Test for CPRI Fronthaul Networks User Guide

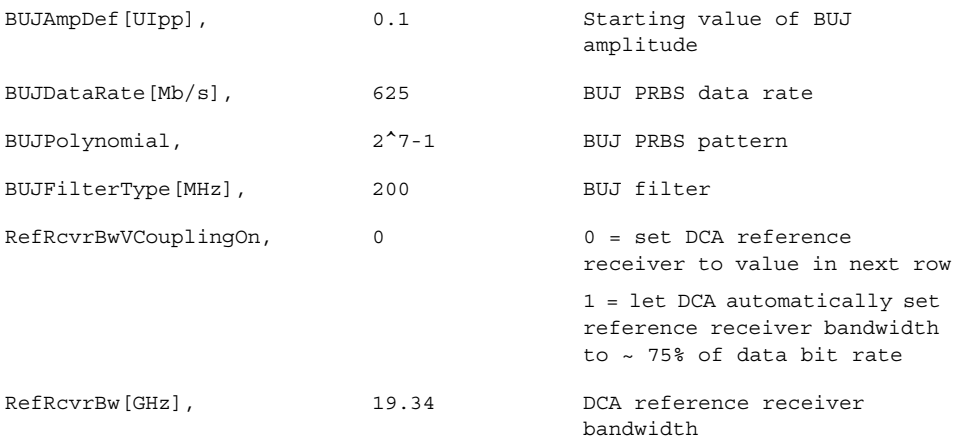

3 Concepts and Features of N4917CPCA Software
Keysight N4917CPCA Optical Receiver Stress Test User Guide

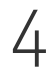

# 4 Using the N4917CPCA Software

[Starting the System Software / 38](#page-37-0) [Main GUI / 48](#page-47-0) [Stressed Eye Calibration / 50](#page-49-0) [Jitter Conformance Test / 67](#page-66-0) [Jitter Performance Test / 73](#page-72-0) [Fully Automated Jitter Tolerance Testing / 79](#page-78-0)

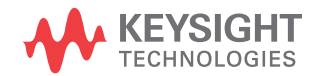

# <span id="page-37-0"></span>Starting the System Software

**NOTE** Before launching the N4917CPCA Optical Receiver Stress Test software,<br> **NOTE** ansure that the REPT M8070A/B System software is running and if ensure that the BERT M8070A/B System software is running, and, if applicable, the DCA N1010A FlexDCA Remote Access System software is also running. Also make sure that all the physical cabling connections are in place.

> To launch the N4917CPCA Test Solution software, click **Start**. From the **Start** menu, click **All Programs>Keysight N4917CPCA>Keysight N4917CPCA**.

The main window of the N4917CPCA software is displayed (see [Figure 6\)](#page-38-0).

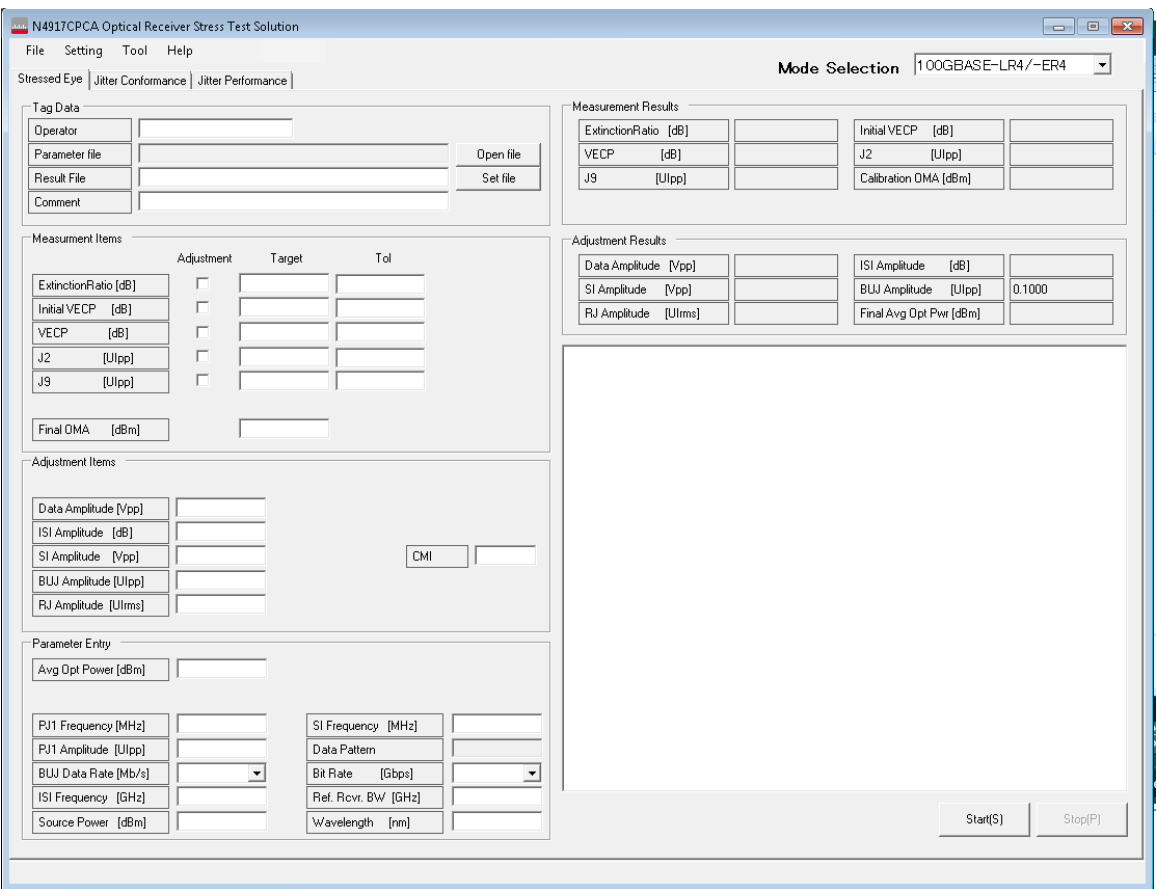

<span id="page-38-0"></span>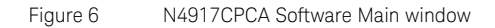

Selecting a Standard for Optical Receiver Stress Test

The N4917CPCA software supports different standards for optical receiver stress testing. Select the required standard from the Mode Selection drop-down list.

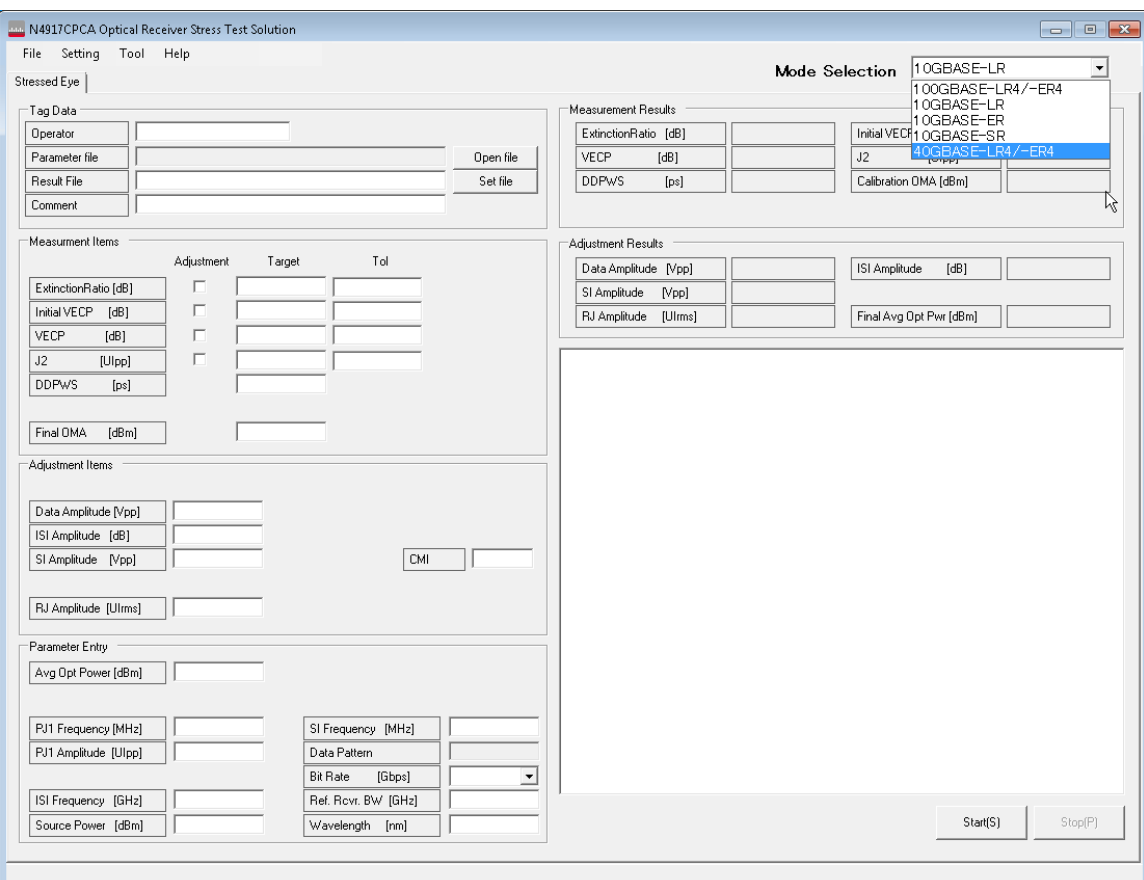

Figure 7 N4917CPCA Mode Selection

Connecting to Equipment

From the **Setting** menu select **System Connection Check** to enter the remote control addresses for each instrument to be controlled.

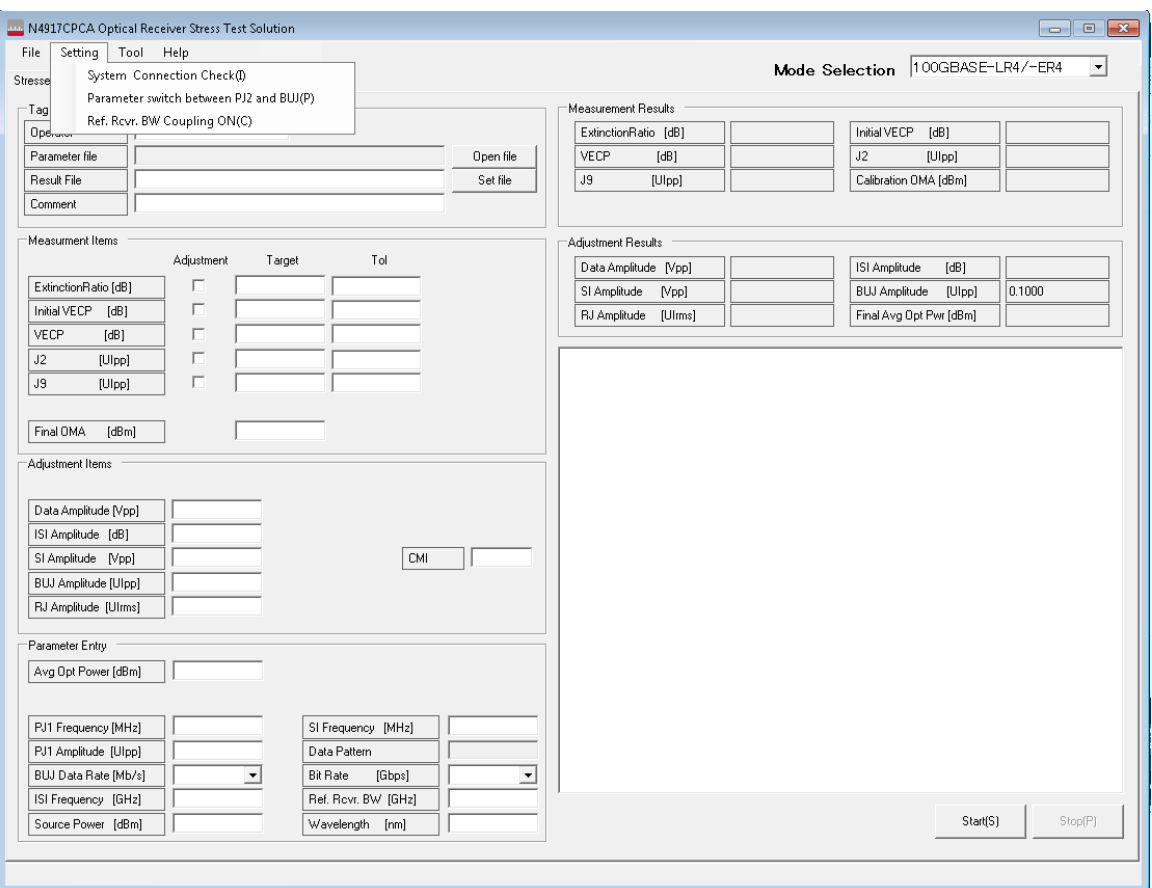

### Figure 8 N4917CPCA System Connection Check

Instruments may need to be connected or discovered with Keysight IO<br>Libraries Connection Expert before running the N4917CPCA Software. Libraries Connection Expert before running the N4917CPCA Software.

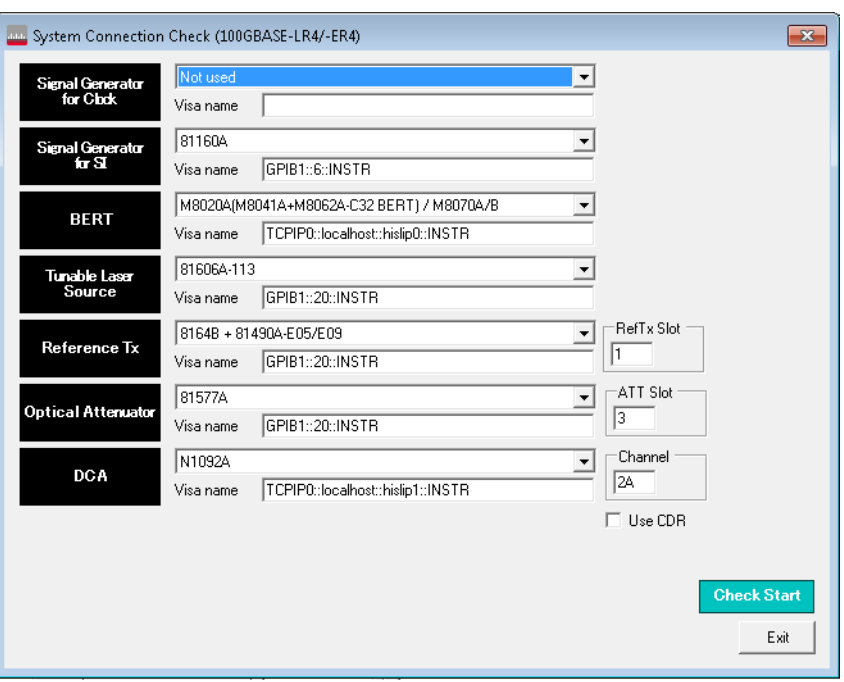

Figure 9 System Connection Check window

The N4917CPCA Software supports GPIB, LAN and USB connections to equipment, provided the instrument hardware supports those interfaces. For each instrument in use, select the correct model number, enter the VISA address and where necessary the slot or channel number.

# For LAN connections use either HISLIP or VXI-11 (INST) connections.<br>Connections via SOCKET or TELNET are not supported Connections via SOCKET or TELNET are not supported.

A selection of instruments is supported, including in some cases the option for non-remote control. If either "w/o control" (i.e. manual control of instrument) or "not use" is selected then the contents of the VISA address box are not used and it can be left blank.

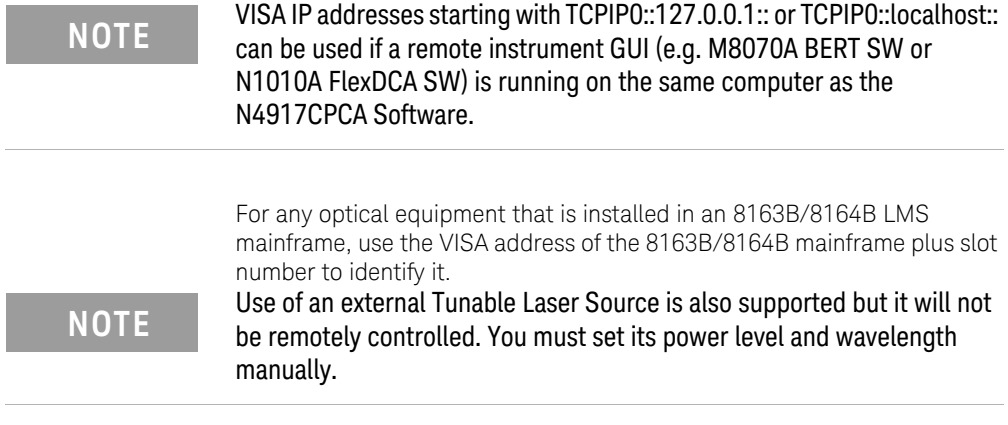

Once all the equipment connections have been configured, click the **Check Start** button to test the connections. Connection to each instrument will be verified and either shown as a pass or fail with error information.

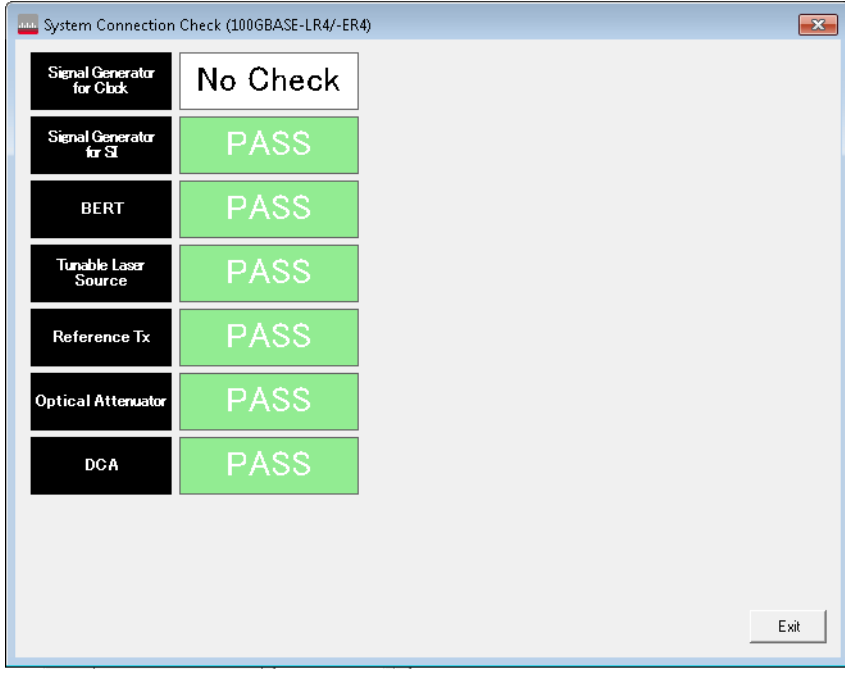

Figure 10 Successful System Connection Check

System Performance Check

Prior to running the N4917CPCA Test Solution software for the first time, or whenever equipment is re-configured, it is recommended to verify the intrinsic system performance. The System Performance Check ensures that all connections are correct and that the basic system performance is sufficient before running a stressed eye calibration.

Power on all equipment and allow them to warm up before you run the system performance verification process. Recommended warm up time is at least one hour.

Before running a System Performance Check you must run the System Connection Check per the previous section and also load an Eye Parameter file (see ["Stressed Eye Calibration"](#page-49-0)).

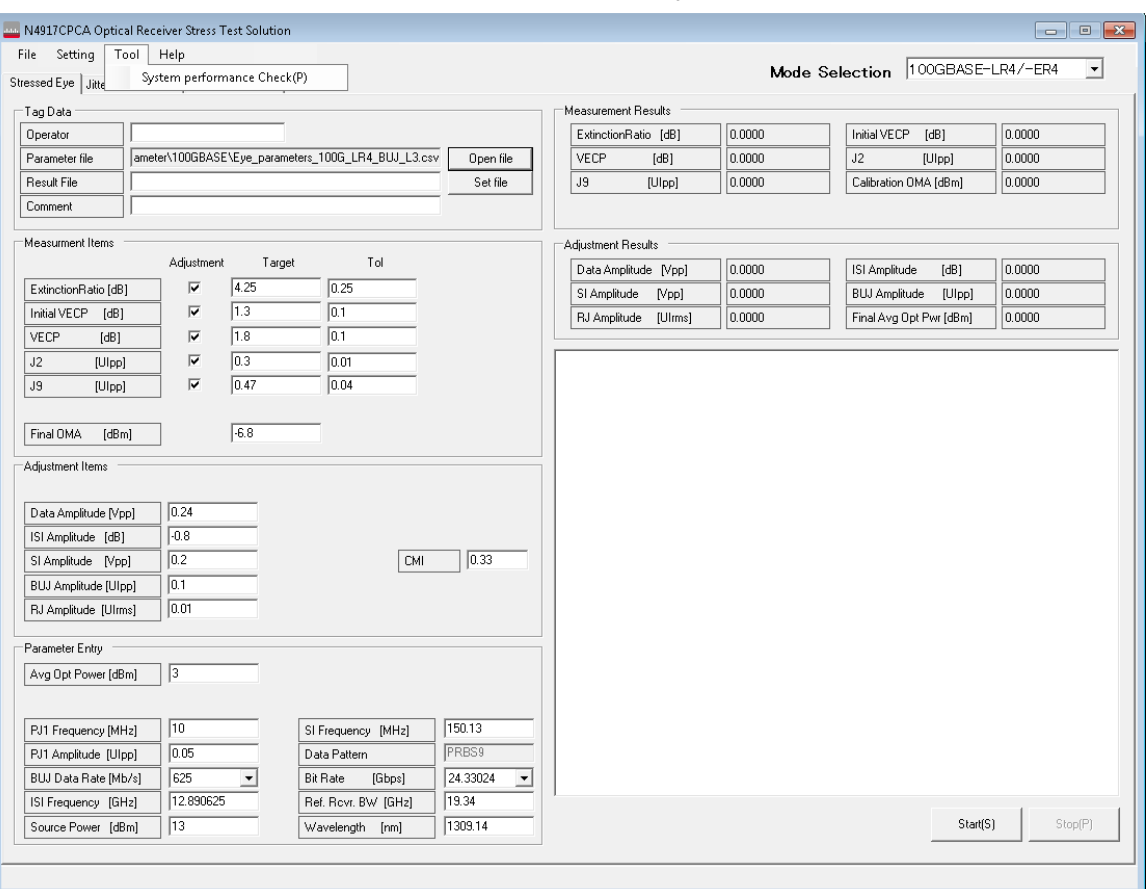

## From the **Tool** menu select **System Performance Check**.

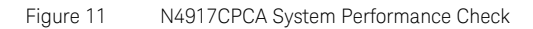

From the **System Performance Check** window you can set the BERT de-emphasis Pre-cursor1 and Post-cursors 1,2, if desired, to obtain an optimum optical waveform with minimum jitter. Usually, for 100GBASE configurations around -2 dB of Post-cursor 1 is all that is required. For 40GBASE/10GBASE configurations usually 0 to -0.5 dB of Post-cursor 1 is sufficient. Select the appropriate de-emphasis values and click the **Set** button to send to the hardware; observe the resulting optical waveform on the DCA.

Note the set of values for De-emphasis. You must also enter these values into the respective Eye Parameter files. Refer to the ["Stressed Eye](#page-49-0)  [Calibration"](#page-49-0) section for more information on Parameter Files.

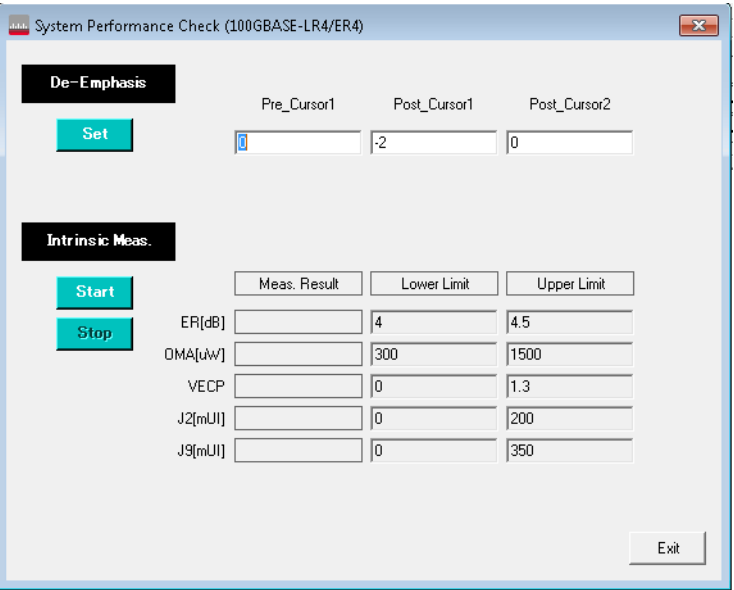

Figure 12 System Performance Check window

To measure the basic system performance click the **Start** button under **Intrinsic Meas**. This initiates a sequence of tests with all jitter/impairment sources turned off, and measures extinction ratio (ER), optical modulation amplitude (OMA), vertical eye closure penalty (VECP), jitter J2, and jitter J9. The results of this clean optical signal are displayed in the first column of the table. The other columns, **Lower Limit** and **Upper Limit** are not hard limits; they are just a typical range of values that might be expected. Results above or below these limits might still be acceptable.

[Figure 13](#page-46-0) shows the results of a System Performance Check. Results are highlighted if the measured value falls outside of the lower/upper limits, as a warning only. In addition to checking whether the measured results fall within the limits, there is also a check on the amount of margin to the stressed eye specification for J2 and J9. For best performance and likelihood of achieving a successful stressed eye calibration there should be more margin for the J9 results than the J2 results, since the J9 parameter is most sensitive to the addition of the other eye impairments.

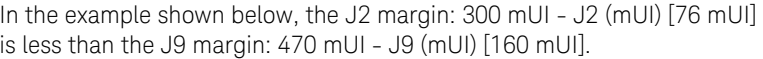

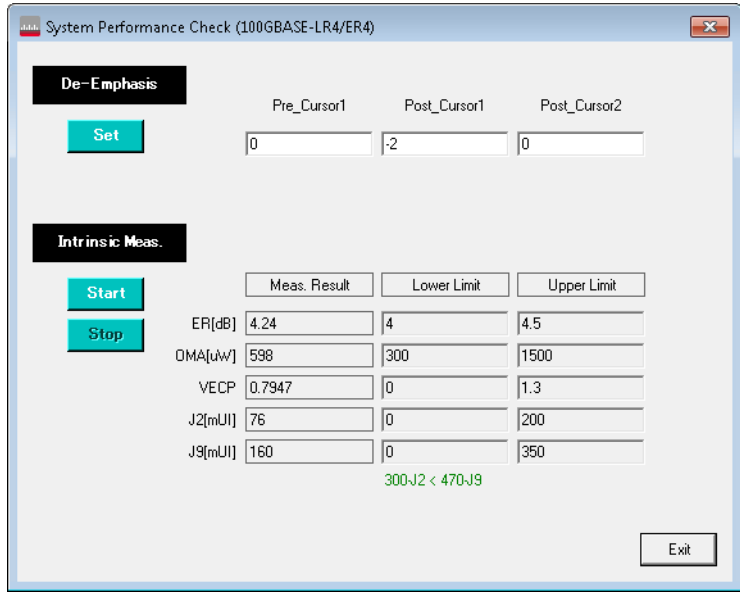

<span id="page-46-0"></span>Figure 13 Results of a System Performance Check

# <span id="page-47-0"></span>Main GUI

[Figure 14](#page-47-1) shows the different areas on the main window of the N4917CPCA Optical Receiver Stress Test Solution software. Also, there are three tabs—**Stressed Eye**, **Jitter Conformance** and **Jitter Performance**—that define the functions performed by the software. Switch tabs to access each function.

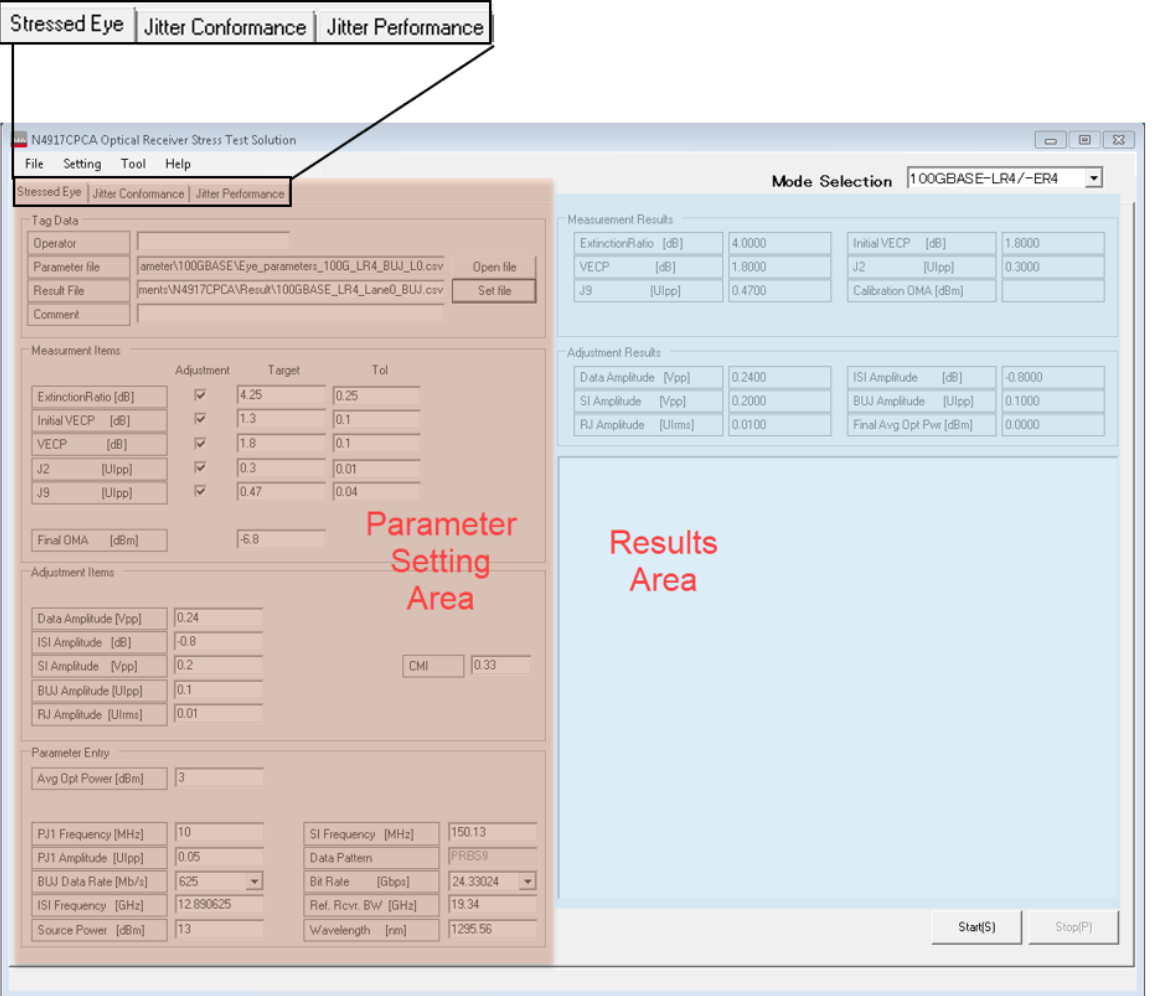

<span id="page-47-1"></span>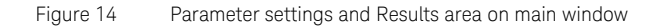

Under each tab, you will commonly find that the left side of the window is an area to set parameters for measurements and the right side is an area that displays information and measurements results in the end.

# <span id="page-49-0"></span>Stressed Eye Calibration

Set Parameter file and Result file

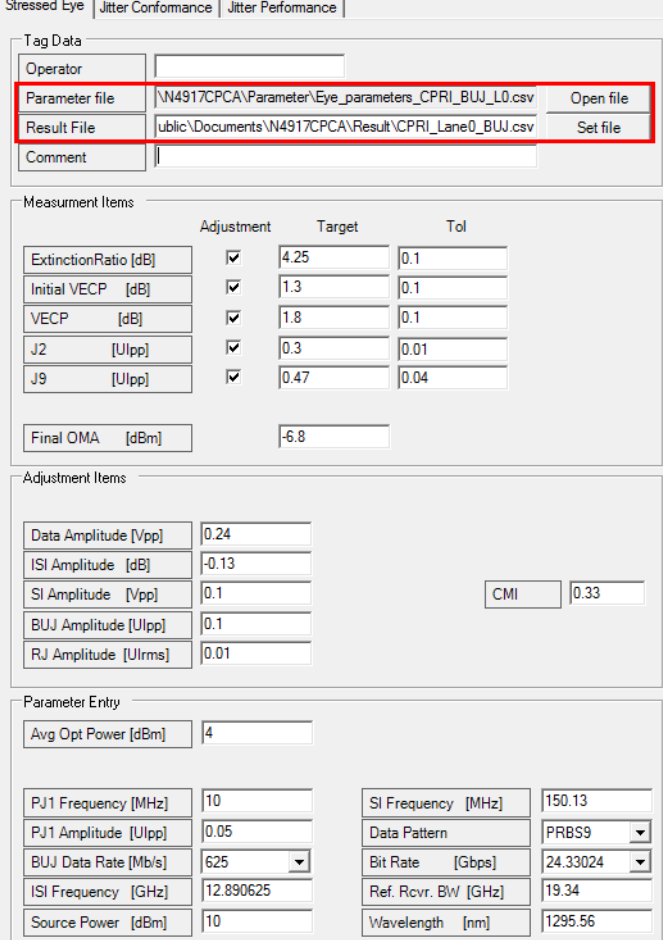

 $\sim$ 

Figure 15 Setting Parameter and Result file locations

To set the **Parameter file** and **Result file**:

- 1 Click the **Open file** button and select a parameter file. Default location for parameter files is *C:\Users\Public\Public Documents\N4917CPCA\ Parameter\*. There are sub-folders for each supported standard:
	- 10GBASE
	- 40GBASE
	- 100GBASE

Each sub-folder contains default parameters for each data lane/ wavelength/ reach. These files have a file name of form *Eye\_parameters\_uuuu\_xxxx\_yyy\_zz.csv*.

It takes **about 1.5 minutes** to load a parameter file since the SW also establishes communication between the control PC and measurement instruments and sets up all the necessary parameters for the instruments. The status bar on the main window of the N4917CPCA software displays **Initializing instruments now...** at the bottom left corner until the set up is complete.

2 Click the **Set file** button to specify a result file. Default location for results files is *C:\Users\Public\Public Documents\N4917CPCA\ Result\*. These files can have any name format but it is recommend to keep a similar name format as the parameter files.

Since parameter files and results files have the same format, after at least one stressed calibration run, you could select a previous results file as a parameter file for the next stressed eye calibration run.

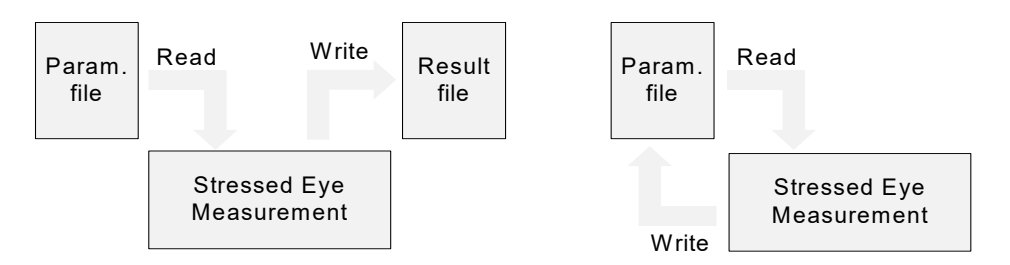

Figure 16 Parameter and Result files interaction

The **Parameter file** loads all of the parameters in the left side of the main window. If required, you may adjust parameters directly on the main window before clicking **Start(S)** to commence a stressed eye calibration.

The choice between PJ2 sinusoidal or RJ random jitter and BUJ, as well as the bit rate and DCA reference receiver bandwidth, can all be defined in the parameter file. There are default parameter files for each optical lane

for both PJ2/RJ and BUJ. In the default files, the bit rate is set to the CPRI line rate, and the DCA reference receiver bandwidth is set to 75% of the bit rate.

**PJ2/BUJ or RJ/BUJ**: The dominant driving parameter for J2 is the BERT PJ2, RJ, or BUJ amplitude. The choice can be made by loading a parameter file or can also be chosen in the N4917CPCA GUI.

**Bit Rate**: The N4917CPCA can calibrate a stressed eye at either the IEEE802.3 standard rates or the CPRI rates e.g. for 100GBASE standards 25.78125 or 24.33024 Gb/s, for 10/40GBASE standards 10.3125, 10.1376 or 9.8304 Gb/s. This choice can be made in the parameter file or from a bit rate selection in the N4917CPCA GUI.

**DCA Reference Receiver Bandwidth**: IEEE 802.3 10/40/100GBASE sections define the DCA reference receiver bandwidth to be 75% of the bit rate e.g. 19.34 GHz BW for 25.78125 Gb/s data rate and 7.465 GHz BW for 10.3215 Gb/s date rate. This is achieved by using either hardware filters or the SIRC function in the DCA, so that the DCA has the same bandwidth as a compliant DUT when calibrating the stressed eye parameters.

When using IEEE 802.3 compliant devices in a CPRI fronthaul network application, even though the bit rate is different, the DUT receiver bandwidth should not change. To accommodate this, the DCA Ref Rcvr BW is user- adjustable. If Ref Rcvr BW Coupling is set to ON then the DCA receiver bandwidth will be set to 75 % of the bit rate, e.g., 19.34 GHz for 25.78125 Gb/s or 18.25 GHz for 24.33024 Gb/s. If Ref Rcvr BW Coupling is set to OFF, then initially, the value from the last loaded parameter file will be used, and the user can edit this value in the N4917CPCA GUI prior to starting a stressed eye calibration.

The default and the recommendation is Ref Rcvr BW Coupling = OFF, i.e., BW is always 75 % of the IEEE 802.3 data rates.

## Parameter details

[Figure 17](#page-52-0) shows the stressed eye calibration targets and tolerance.

The **Adjustment** check box, if checked, adjusts the parameters shown in [Figure 17](#page-52-0) to meet the target values during the stressed eye calibration. (This is equivalent to a value of TRUE for these parameters in the parameter file). If an item is unchecked, it is measured but not optimized. You may uncheck all the items and still run the test to verify performance. It is not recommended to check some but uncheck others as these items, in general, are interdependent.

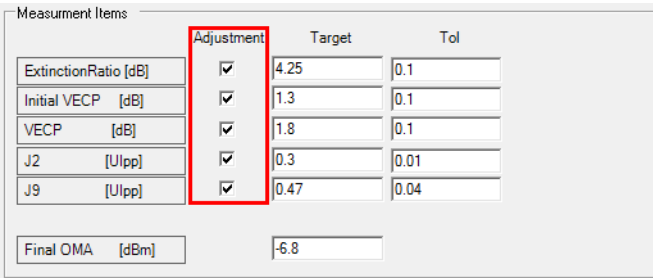

<span id="page-52-0"></span>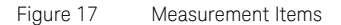

[Figure 18](#page-53-0) and [Figure 19](#page-53-1) show the PJ2 and BUJ views of the parameters, respectively, that are adjusted by the N4917CPCA Test Solution software in order to meet the stressed eye calibration targets. Starting values, loaded from the parameter file, speed up the calibration. It is not recommended to put **0** as a value in for any of these parameters because doing so limits the initial adjustment in only one direction and can lead to long calibration times.

**NOTE** For the 10GBASE standards, the selection is RJ or BUJ as there is no RJ2 component in the stressed eye for 10GBASE standards.

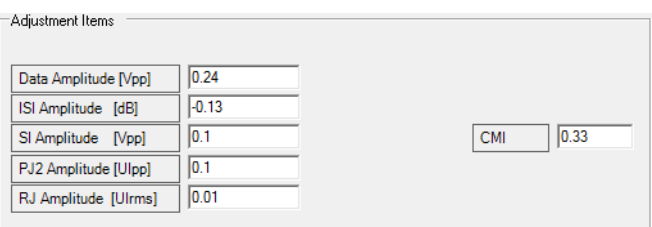

<span id="page-53-0"></span>Figure 18 Adjustment Parameters (PJ2)

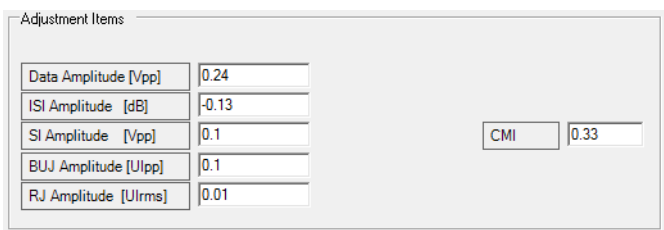

<span id="page-53-1"></span>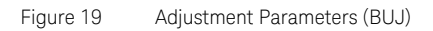

Although interdependent, [Table 5](#page-54-0) indicates which adjustment parameter has the most effect on each measurement item.

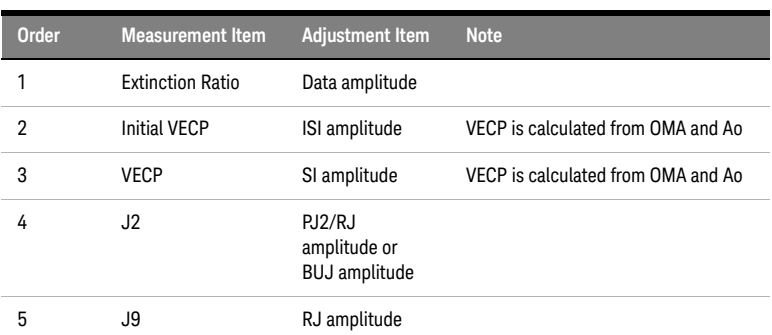

### <span id="page-54-0"></span>**Table 5 Measurement Item/Adjustment Parameter Relationship**

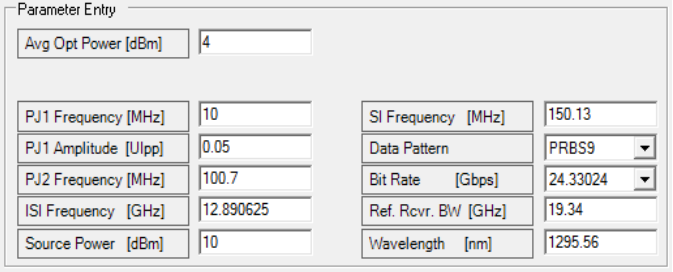

Figure 20 Other Parameters (PJ2)

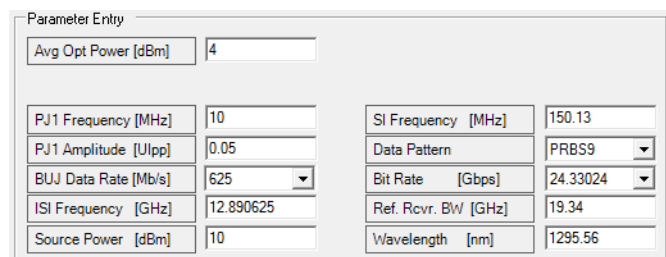

Figure 21 Other Parameters (BUJ)

Generally, there is no need to make any changes to the remaining parameters.

**NOTE** You cannot edit the Data Pattern here. This is fixed by the software.<br>A CALIONGRASE standards uso PPPSQ for stressed ave solibration: 40/100GBASE standards use PRBS9 for stressed eye calibration; 10GBASE uses PRBS11. In all the cases, the pattern is changed to PRBS31 for DUT Jitter Conformance/Performance testing. The N4917CPCA Test Solution software automatically toggles between these patterns, when required.

# PJ2/BUJ or RJ/BUJ selection

Select between PJ2/RJ or BUJ from the **Setting** menu in the GUI. The following example shows PJ2/BUJ setting.

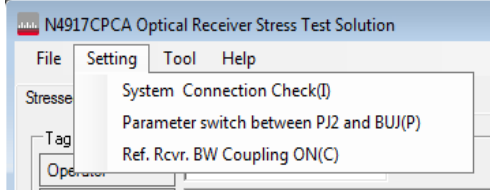

Figure 22 Selecting between PJ2 and BUJ from the Setting menu

Selecting **Parameter switch between PJ2/RJ and BUJ(P)** displays another dialog where the PJ2/BUJ or RJ/BUJ selection can be made. Additionally, you can select the BUJ Polynomial and Filter from this dialog.

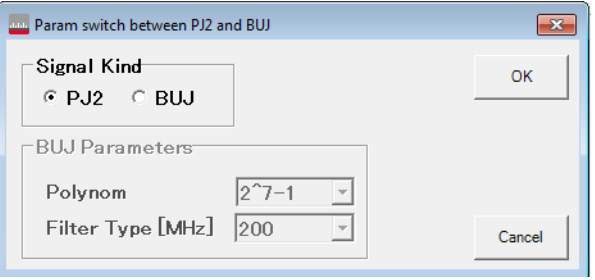

Figure 23 Selecting the signal kind and BUJ parameters

BUJ amplitude and BUJ data rate can be edited in the main window.

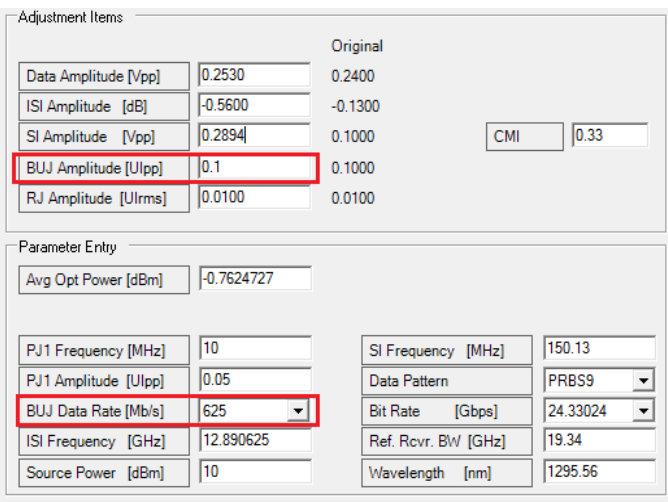

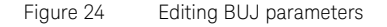

BUJ or PJ2/RJ items are displayed in the main window depending on which is the currently active selection between BUJ and PJ2/RJ.

**Bit Rate**: Select the operating bit rate from the drop-down list. Ensure that you select a bit rate that is compatible with the selected standard.

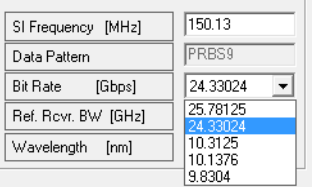

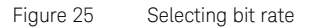

**DCA Reference Receiver Bandwidth**: Select Ref Rcvr BW Coupling ON or OFF from the **Setting** menu.

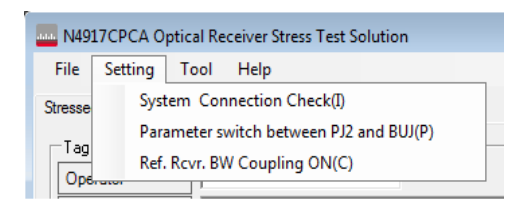

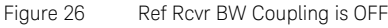

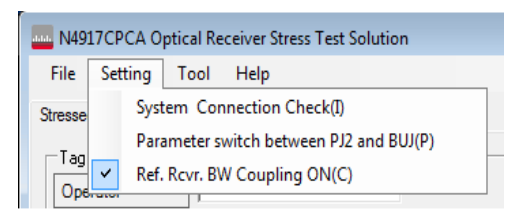

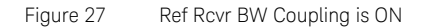

When Ref Rcvr BW is ON, the Ref. Rcvr. BW [GHz] parameter on the main window is grayed out and uneditable. The value shown in the box may be updated shortly after a stressed eye calibration is started to reflect the automatically set DCA Reference Receiver Bandwidth.

Running the Stressed Eye calibration

1 Click **Start(S)** to commence the Stressed Eye calibration.

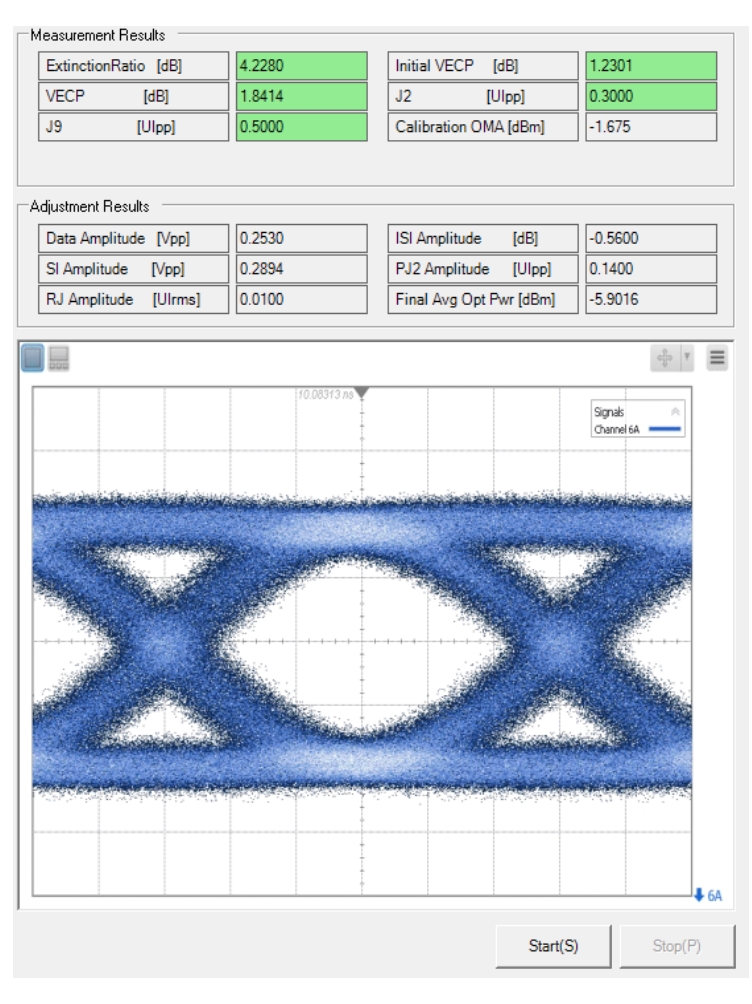

Figure 28 Main window Results area (PJ2)

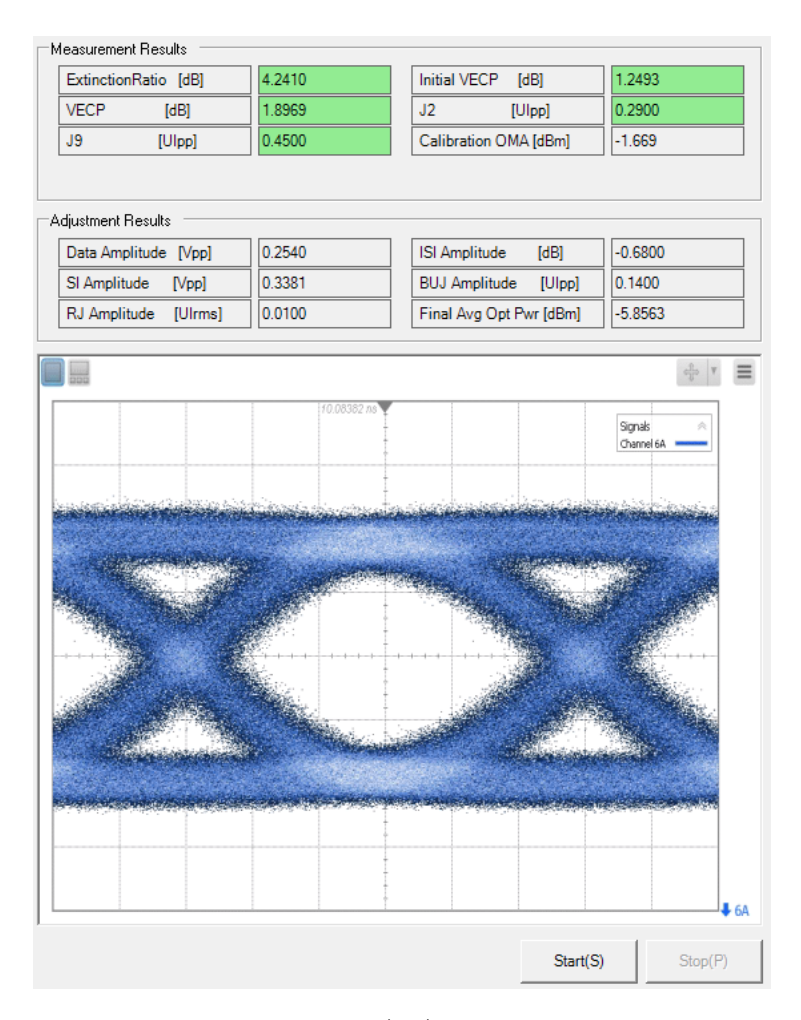

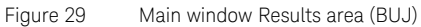

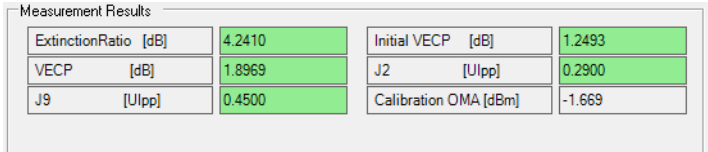

<span id="page-59-0"></span>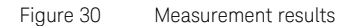

60 Keysight N4917CPCA Optical Receiver Stress Test for CPRI Fronthaul Networks User Guide

During the stressed eye calibration, current values of the measured results are shown on the GUI. When the calibration is complete, items highlighted with a green background, as shown in [Figure 30](#page-59-0), indicate that they have met the target +/- tolerance value. Items highlighted with an amber background indicate that calibration was not successful.

The stressed eye calibration sets the desired Extinction Ratio, then sets the initial VECP, followed by iterating a repetitive loop of setting VECP, J2 and J9; until either all measurements meet the target +/- tolerance values or at least 10 loops have been run.

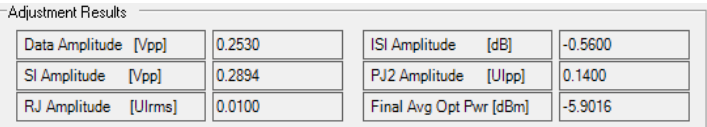

<span id="page-60-1"></span>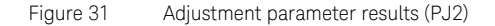

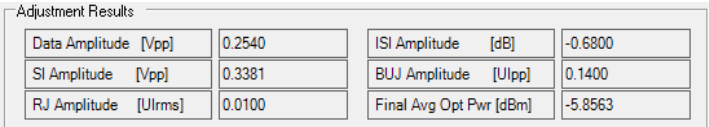

<span id="page-60-0"></span>Figure 32 Adjustment parameter results (BUJ)

During the stressed eye calibration, current values of adjustment parameters are also shown on the GUI. When the calibration has completed, the final values of the adjustment parameters are displayed, as shown in [Figure 31](#page-60-1) and [Figure 32](#page-60-0).

[Calibration Start] Unable to set optical power level to requested value. Requested Power[dBm] is 4 Actual Power[dBm] is -0.7328926 Start value\_ER adjustment ER adjustment initialization ER measurement result =4.121 Change value\_ER adjusting Last voltage = 0.24 Voltage calculated =0.246 ER measurement result =4.117 Parameter limit\_Calculate data amplitude Last voltage = 0.24 Voltage this time = 0.246 Last  $ER = 4.121$ ER this time =4.117 Voltage calculated =0.1 ER measurement result =1.681 Parameter limit\_Calculate data amplitude Last voltage  $=0.246$ Voltage this time =0.1 Last ER = 4.117 ER this time = 1.681 Voltage calculated =0.254 ER measurement result =4.241 Start value Initial VECP adjustment

<span id="page-61-0"></span>Figure 33 Stressed eye calibration status messages

During the stressed eye calibration, the lower part of the results area shows status messages and progress of the calibration, as shown in [Figure 33.](#page-61-0)

1  $+$   $+$   $\equiv$ Signals Channel 6A  $+6A$ 

When the calibration is complete, the N4917CPCA Test Solution software displays a screen capture of the stressed eye taken from the DCA, as shown in [Figure 34.](#page-62-0)

<span id="page-62-0"></span>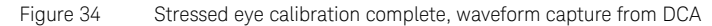

Results of the calibration along with complete parameter settings are saved in the specified Results file.

OMA setting for DUT measurement

When a successful stressed eye calibration is achieved, the optical attenuator is adjusted to set the OMA to the level specified for DUT measurement and the data pattern is changed to PRBS31.

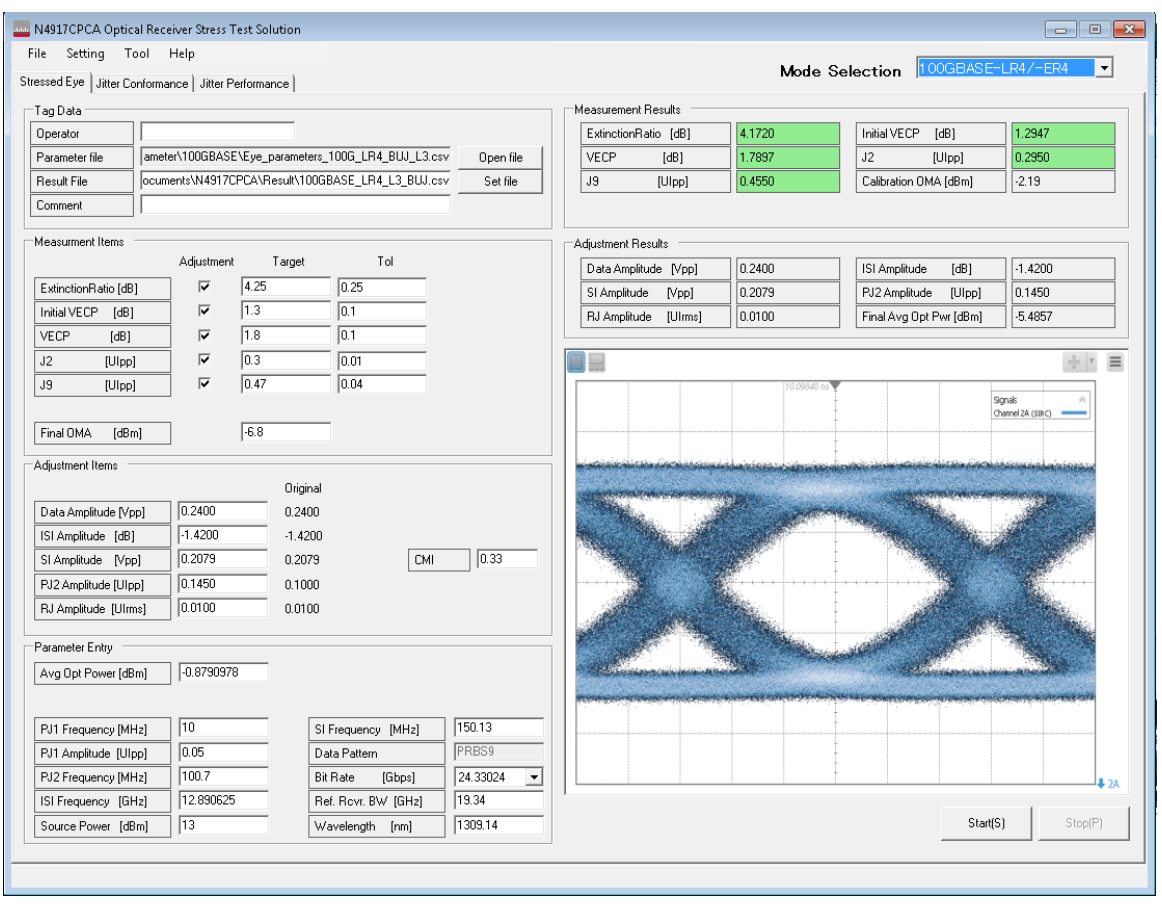

Figure 35 Main window after Stressed Eye Calibration is complete (PJ2)

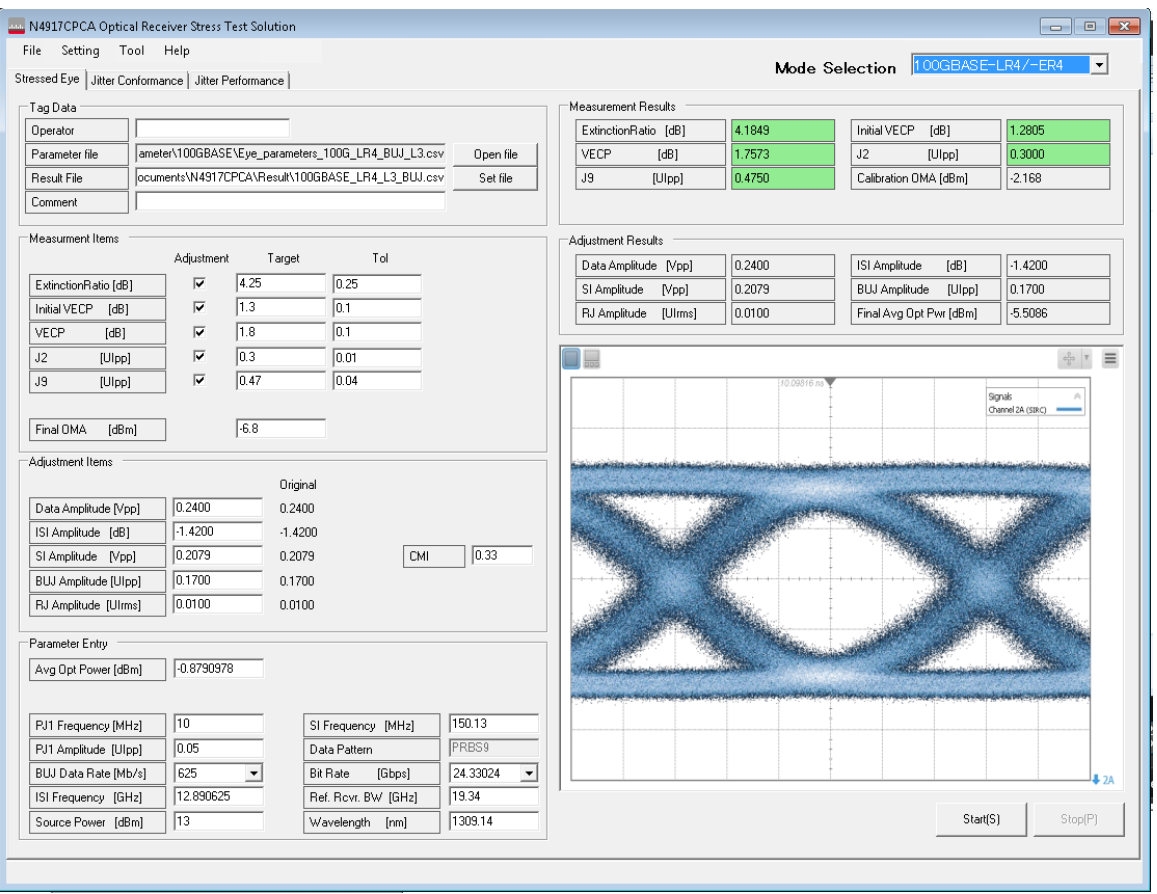

Figure 36 Main window after Stressed Eye Calibration is complete (BUJ)

Testing a CPRI Interface

Once the Stressed Eye Calibration is complete, remove the optical fiber connection from the DCA input and connect it to the input of the CPRI interface device under test. Exact connection details and setup depend on the system architecture being tested and are therefore not covered in detail in this guide.

# **CPRI Fronthaul Radio Equipment Input Test**

Typically the calibrated stressed eye signal is connected to the input of the CPRI radio equipment lane under test, and either BER or Clock frequency stability and noise measurements are performed.

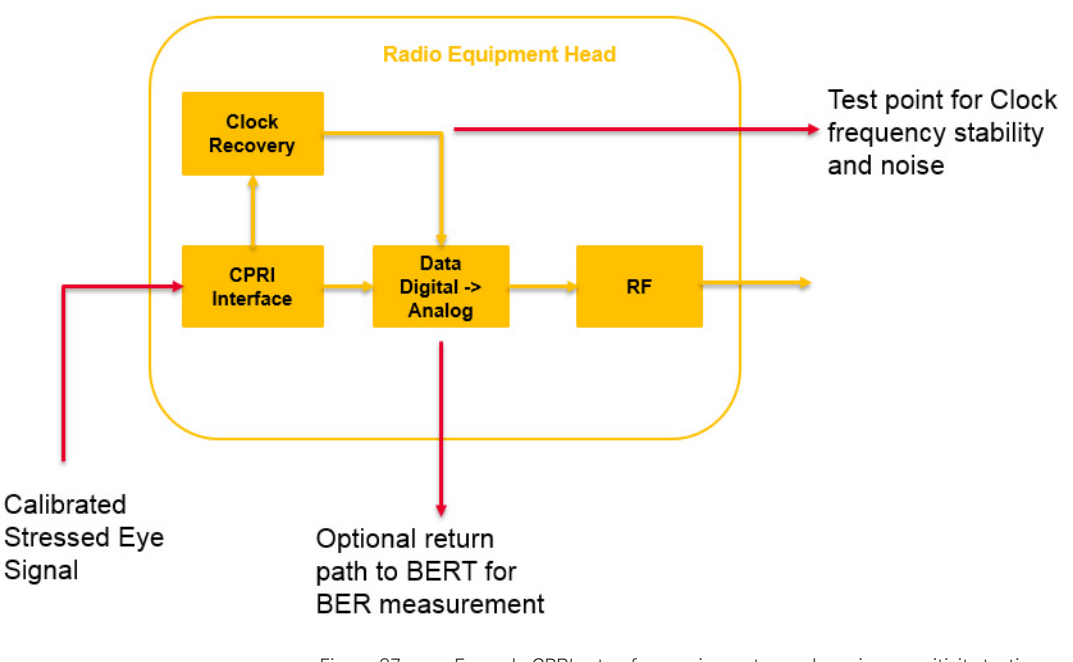

Figure 37 Example CPRI setup for running a stressed receiver sensitivity testing on a DUT

# <span id="page-66-0"></span>Jitter Conformance Test

The Jitter Conformance Test is a semi-automatic test to check the DUT stressed receiver sensitivity in accordance with the applicable standard.

You must run the Stressed Eye Calibration before running the Jitter Conformance Test.

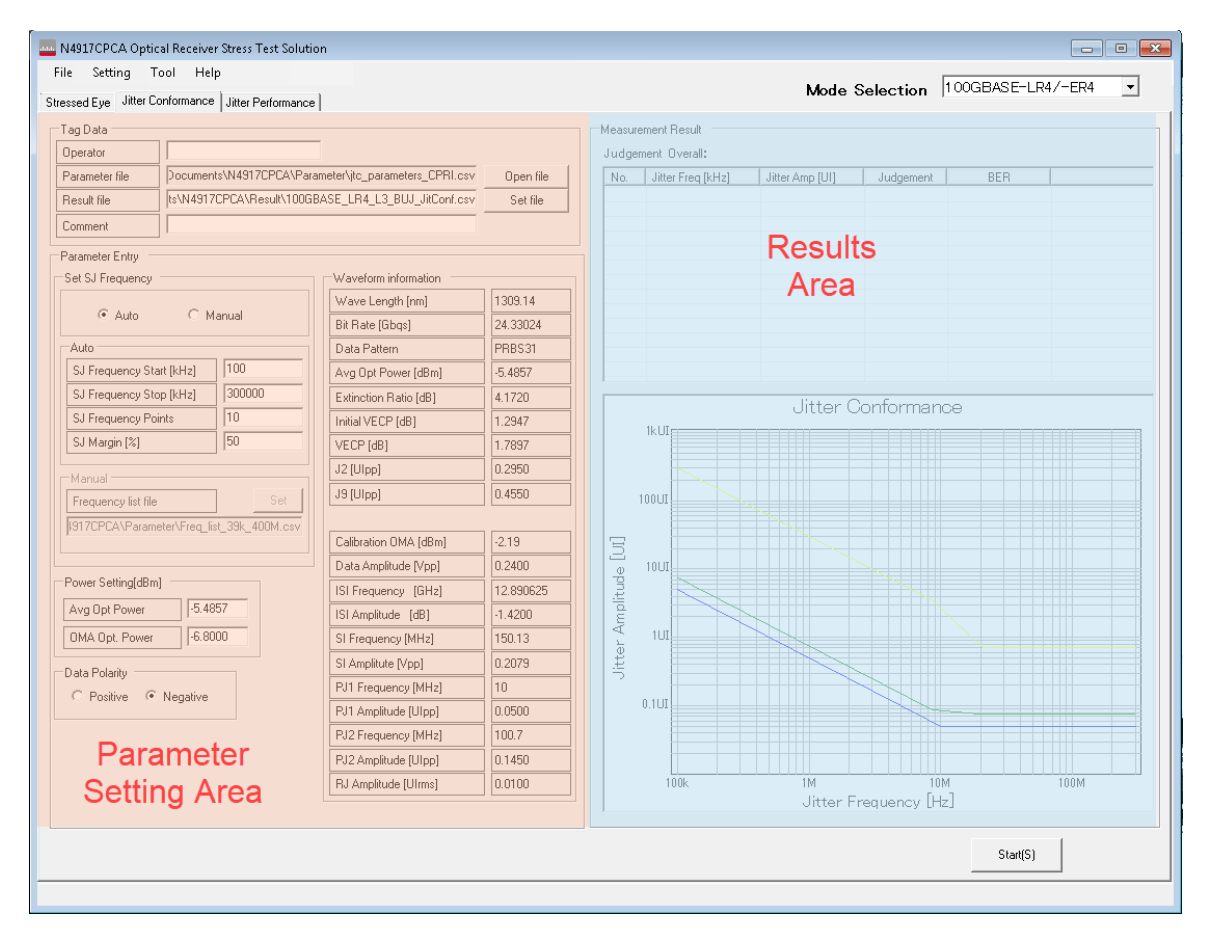

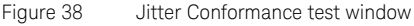

The Jitter Conformance Test routine sets up the jitter frequency and amplitude for each test point. You must enter the BER value and make a **judgment** of whether the result is a pass (**GO**) or fail (**NoGO**).

## Set Result file

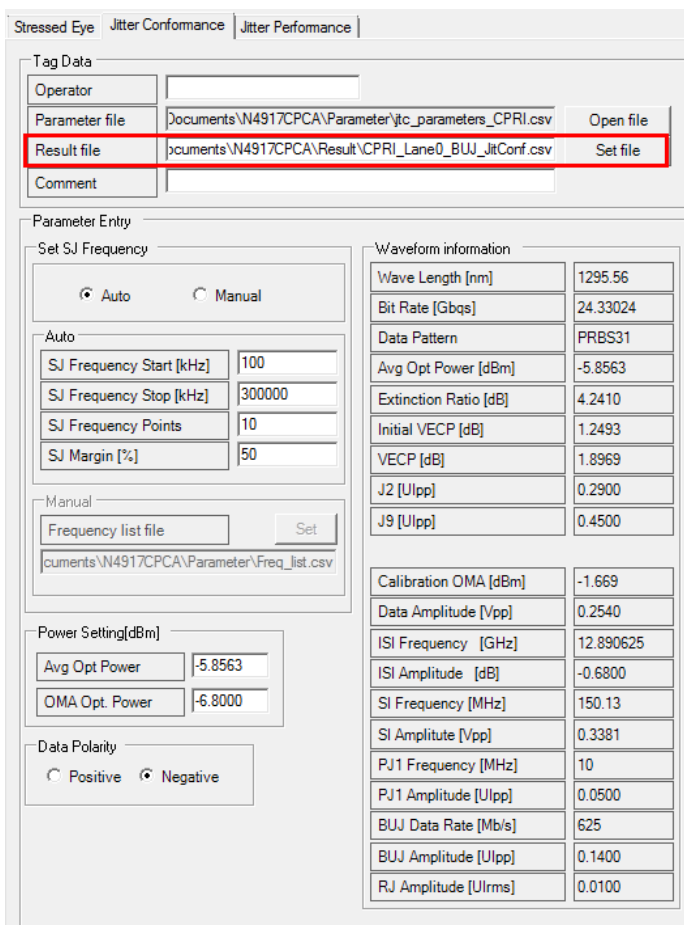

Figure 39 Setting Result file location

The N4917CPCA Test Solution software automatically loads parameters from the most recent Stressed Eye Calibration.

1 Click the **Set file** button and specify a Results file. Default location for the results files is *C:\Users\Public\Public Documents\N4917CPCA\ Result\*

# Parameter Details

The Jitter Conformance measurement sweeps sinusoidal jitter (PJ1) from a maximum range of 40/100 kHz to 300 MHz. You may set the Start frequency to a value, which is greater than or equal to the minimum and you may set the Stop frequency to a value, which is less than or equal to 300 MHz. Also, set the number of frequency points and the optional margin percentage (%).

In **Auto** mode, the specified number of test frequencies are equally spaced between the specified start and stop frequency. Jitter amplitude is set either to the specified compliance value or to a percentage (%) higher than the compliance value, if a non-zero value is entered in the **SJ Margin [%]** field.

In **Manual** mode, the SJ frequencies and amplitudes are defined in a Frequency List file. Default location for the Frequency List file is *C:\Users\ Public\Public Documents\N4917CPCA\Parameter\*. The Frequency List file in the **.csv** format, consists of a simple list of SJ frequency and amplitude values as shown in [Table 6](#page-68-0):

### <span id="page-68-0"></span>**Table 6 An example of Manual mode jitter frequency/amplitude list**

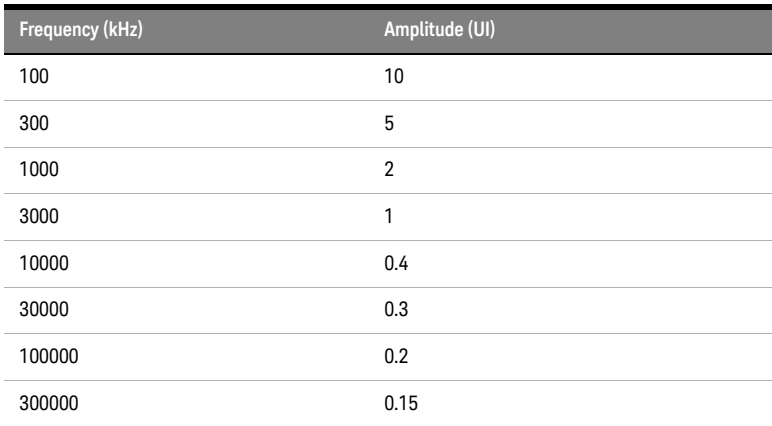

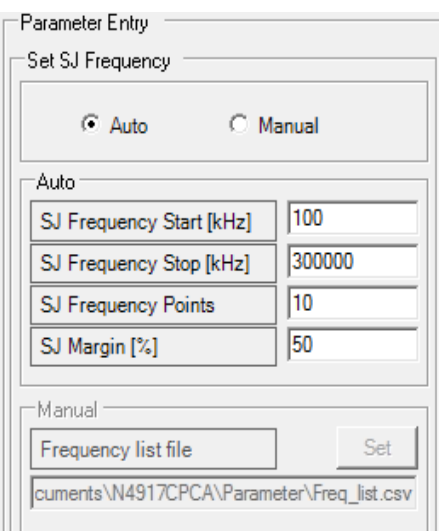

Figure 40 Jitter Conformance test parameters

Generally, you are not required to make any changes to the remaining parameters as the N4917CPCA Test Solution software automatically loads such parameters from the Stressed Eye Calibration Results file.

Running the Jitter Conformance Test

1 Click **Start(S)** to commence the Jitter Conformance Measurement.

For each SJ frequency/amplitude test point, a dialog box appears where you must enter the BER value, read from the DUT, and decide on selecting either **GO** or **NoGO** for the test point. See [Figure 41](#page-70-0).

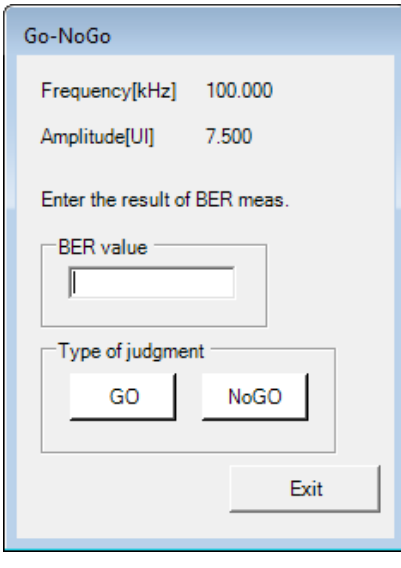

<span id="page-70-0"></span>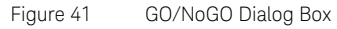

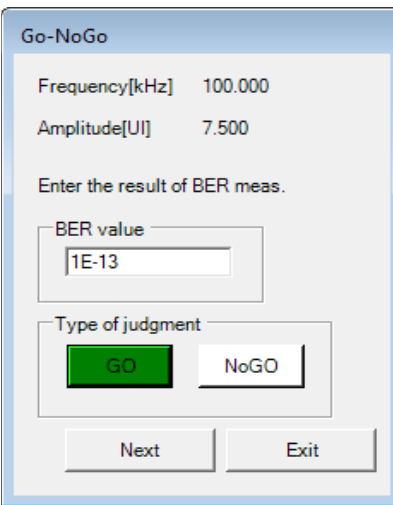

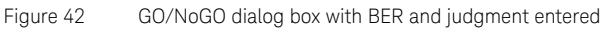

2 Click **Next** to proceed to the next SJ test point, or click **Exit** to abort the Jitter Conformance Test.

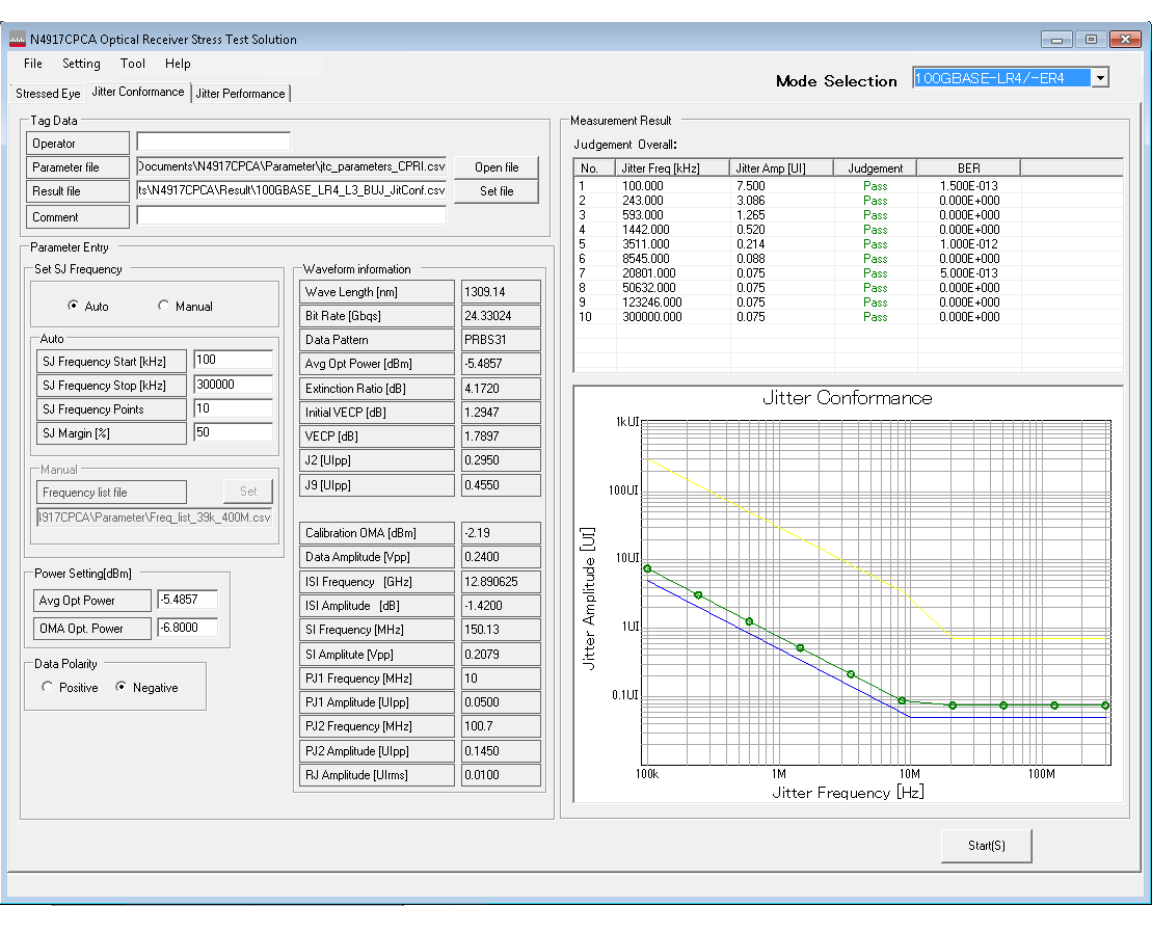

Results of the Jitter Conformance test are saved in the specified Results file.

Figure 43 Jitter Conformance window after the test is complete
#### Jitter Performance Test

The Jitter Performance Test is a semi-automatic test to check the DUT margin for stressed receiver sensitivity.

<span id="page-72-0"></span>You must run the Stressed Eye Calibration before running the Jitter Performance Test. The Jitter Performance test routine sets up the jitter frequency and amplitude for each test point. You must enter the SJ amplitude for each test point as well as the BER result and make a **judgment** of whether the result is a pass (**GO**) or fail (**NoGO**).

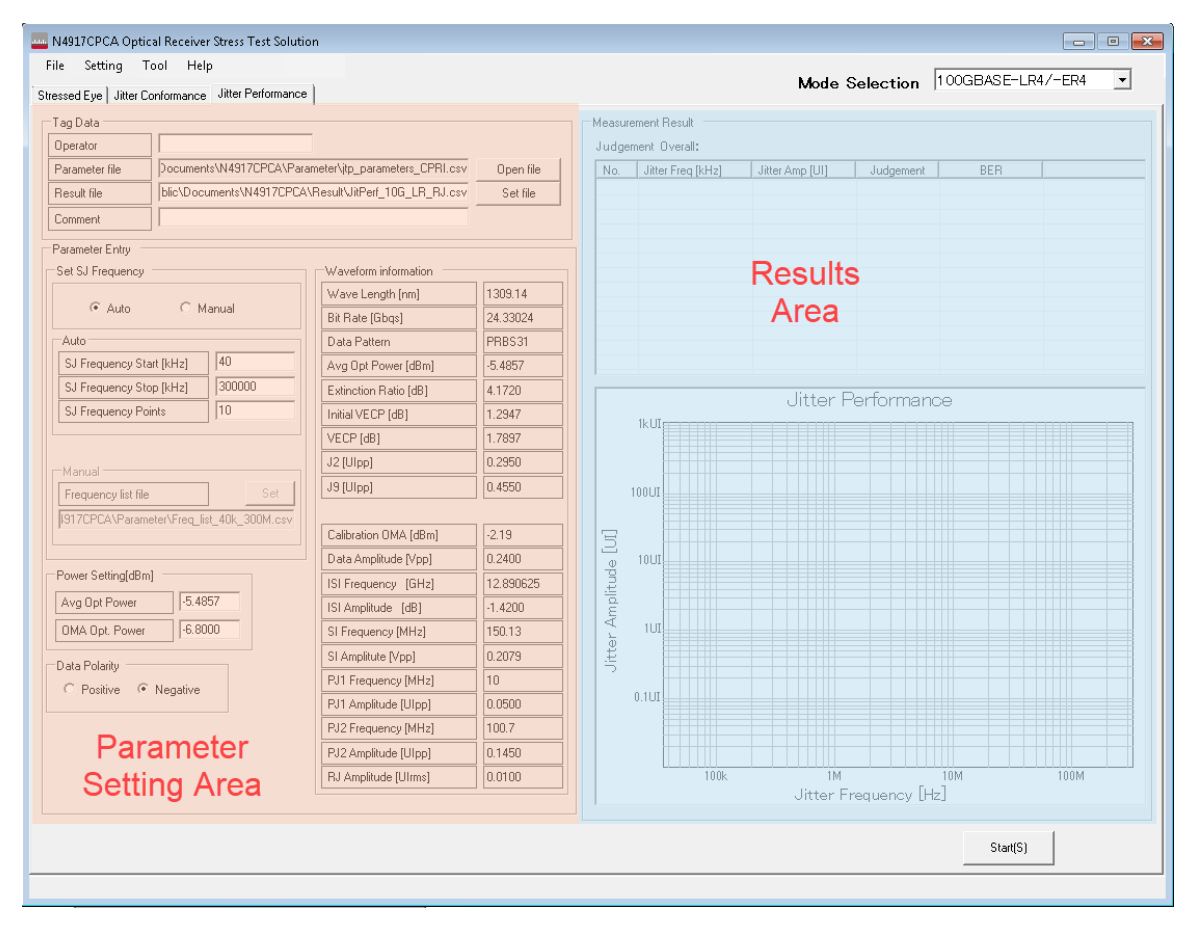

Figure 44 Jitter Performance Test Window

#### Set Result file

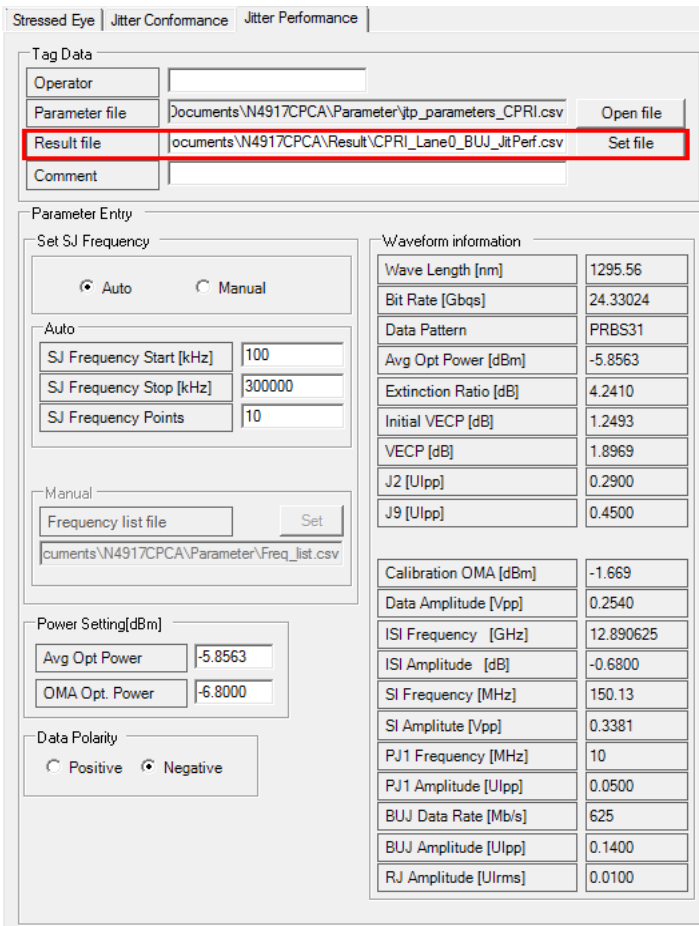

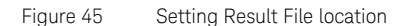

The N4917CPCA Test Solution software automatically loads parameters from the most recent Stressed Eye Calibration.

1 Click the **Set file** button and specify a Results file. Default location for the Results files is *C:\Users\Public\Public Documents\N4917CPCA\ Result\*

Parameter Details

The Jitter Performance measurement sweeps sinusoidal jitter (PJ1) from a maximum range of 40/100 kHz to 300 MHz. You may set the Start frequency to a value, which is greater than or equal to the minimum and you may set the Stop frequency to a value, which is less than or equal to 300 MHz. Also, set the number of frequency points.

<span id="page-74-1"></span>In **Auto** mode, the specified number of test frequencies are equally spaced between the specified start and stop frequency values.

<span id="page-74-2"></span><span id="page-74-0"></span>In **Manual** mode, the SJ frequency and amplitude values are defined in a Frequency List file. Default location for the Frequency List file is *C:\Users\ Public\Public Documents\N4917CPCA\Parameter\*.

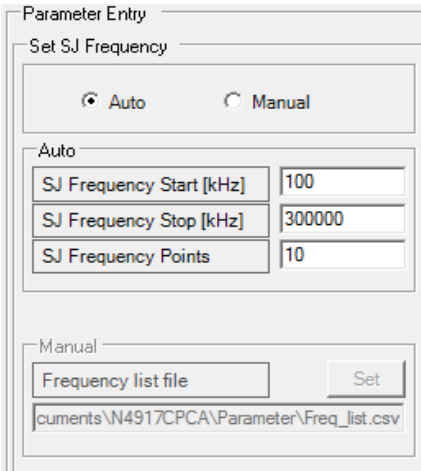

Figure 46 Jitter Performance Test Parameters

Generally, you are not required to make any changes to the remaining parameters as the N4917CPCA Test Solution software automatically loads such parameters from the Stressed Eye Calibration Results file.

Running the Jitter Performance Test

1 Click **Start(S)** to commence the Jitter Performance Measurement.

For each SJ frequency test point, a dialog box appears where you must enter the desired SJ amplitude value. See [Figure 47](#page-75-0).

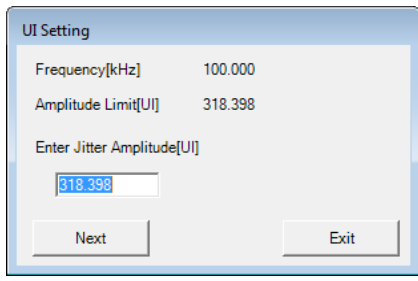

<span id="page-75-0"></span>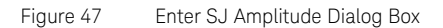

2 Click **Next**. A dialog box appears where you must enter the BER value, read from the DUT, and decide on selecting either **GO** or **NoGO** for the test point.

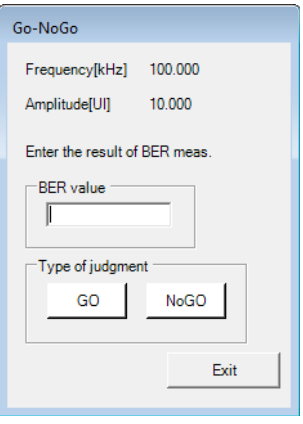

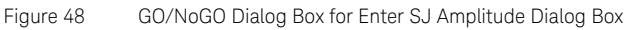

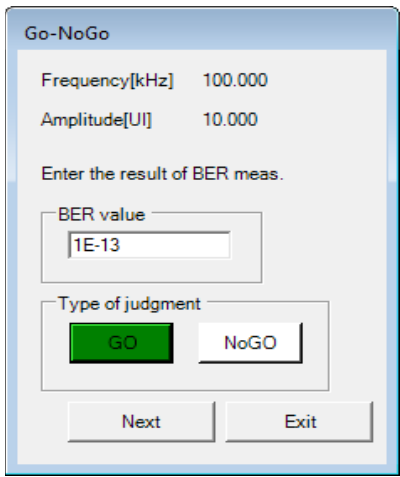

Figure 49 GO/NoGO dialog box with BER and judgment entered

- 3 Click **Next** to proceed to the next step, or click **Exit** to abort the Jitter Performance Test.
- 4 You may now enter another Jitter amplitude to test at the same SJ frequency, or click **Next Freq** to proceed to the next SJ frequency.

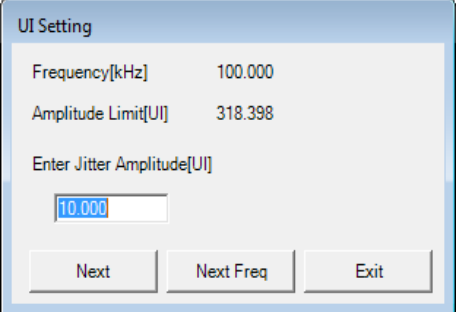

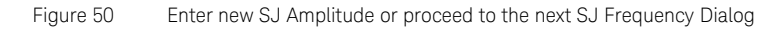

Results of the Jitter Performance test are saved in the specified Results file.

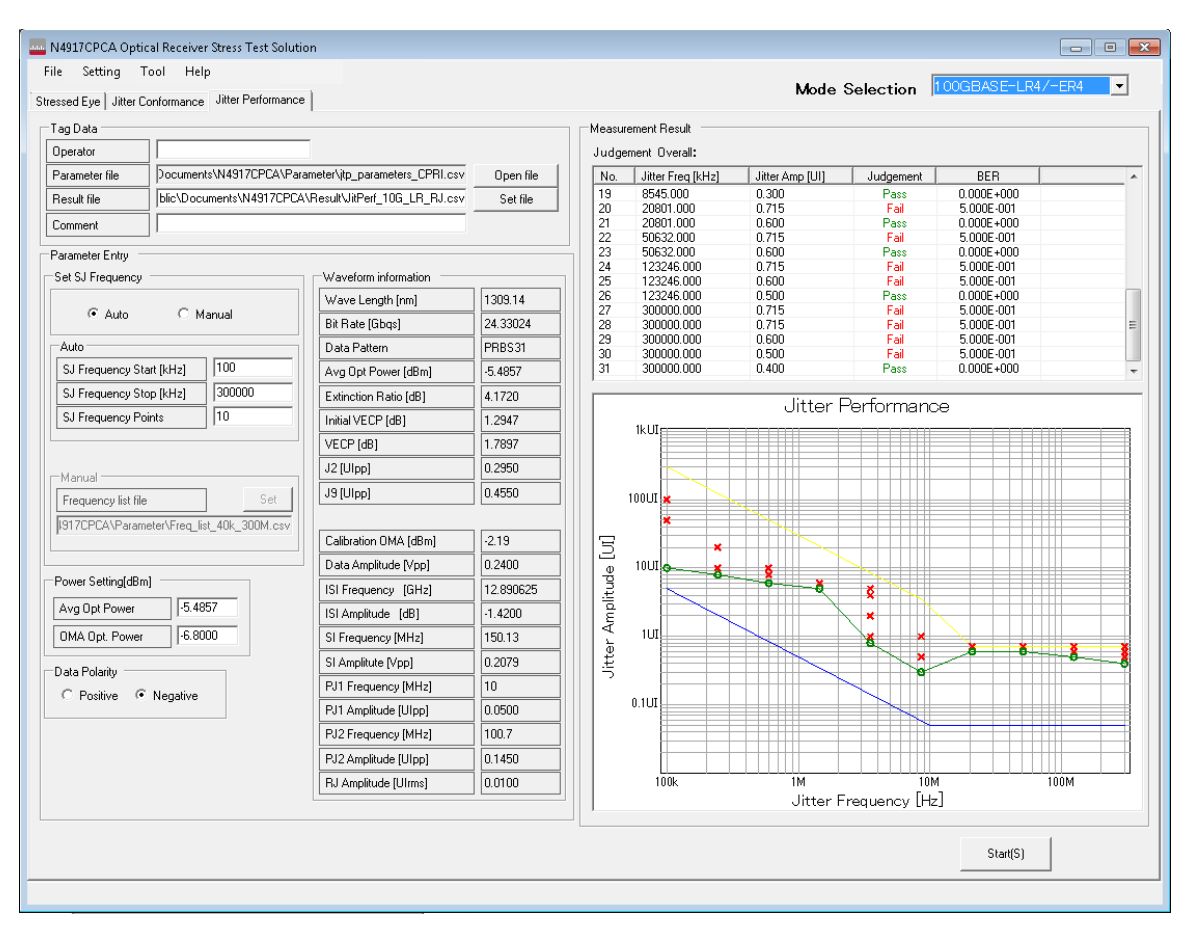

Figure 51 Jitter Performance window after the test is complete

#### Fully Automated Jitter Tolerance Testing

Depending on the test setup and DUT capabilities, it is also possible to run fully automated jitter tolerance measurements using the built-in JTOL measurement feature within the M8070A or M8070B JBERT System Software.

Use this test when either:

- <span id="page-78-0"></span>*a* the DUT can be put into a loopback mode and a signal from the lane under test can be fed back to the BERT Analyzer input, or
- *b* the DUT can be controlled directly from the M8070A/B software using the 'DUT Control Interface' to read the BER directly from the DUT internal error checker counters.

<span id="page-78-1"></span>The M8070A/B JTOL measurement can also be run as a compliance test with/without margin or a tolerance test to find the limits of the DUT. It has several additional features such as a choice of search algorithm, user definable BER depth, and so on.

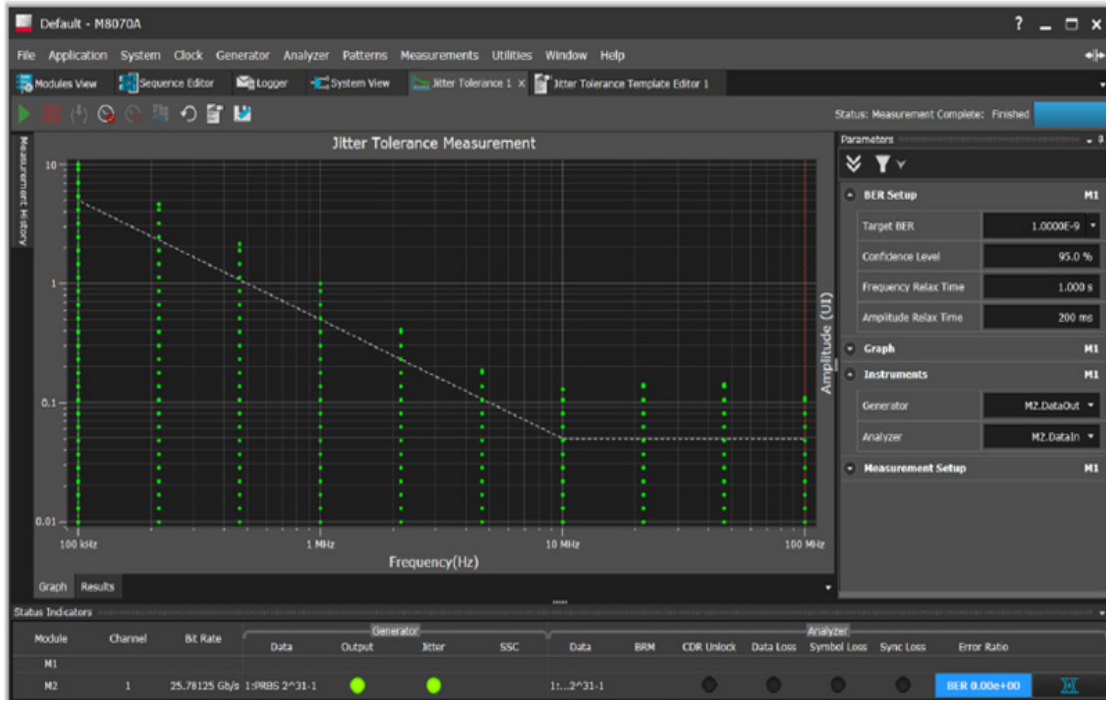

Figure 52 Jitter Tolerance Measurement System Results within M8070A software

For more information on the M8070A/B Jitter Tolerance measurement capabilities, refer to M8070A/B System Software for M8000 Series of BER Test Solutions User Guide.

# Index

# Numerics

81490A electrical-optical converter, [9](#page-8-0)

# A

Adjustment, [53](#page-52-0)

# B

Background amber, [61](#page-60-0) green, [61](#page-60-1) built-in JTOL measurement, [79](#page-78-0)

# $\overline{C}$

calibrated parameters, [24](#page-23-0)

# E

electrical-optical converter, [7](#page-6-0)

### F

File Format Parameter File, [30](#page-29-0) Frequency List file, [69,](#page-68-0) [75](#page-74-0)

## G

GO, [70](#page-69-0)

### J

J-BERT M8020A High-Performance BERT system, [8](#page-7-0)

judgment, [67,](#page-66-0) [73](#page-72-0)

#### M

M8070A JTOL measurement, [79](#page-78-1) measurement item, [54](#page-53-0) Mode Auto, [69,](#page-68-1) [75](#page-74-1) Manual, [69,](#page-68-2) [75](#page-74-2)

#### N

NoGO, [70](#page-69-1)

#### $\Omega$

optical signal, [9](#page-8-1)

#### S

salient features, [6](#page-5-0) Start(S), [59](#page-58-0) Starting values, [53](#page-52-1)

### T

target stressed eye parameters, [30](#page-29-1)

Index

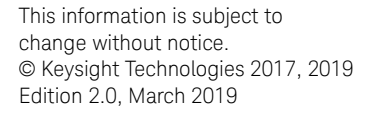

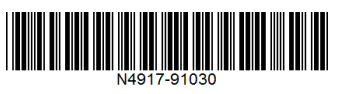

[www.keysight.com](http://www.keysight.com)

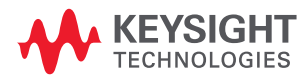